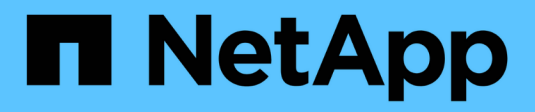

# **Switches migrieren**

Cluster and storage switches

NetApp April 25, 2024

This PDF was generated from https://docs.netapp.com/de-de/ontap-systems-switches/switch-cisco-3132q-v/migrate-from-cisco-nexus-5596-to-cisco-nexus-3232c.html on April 25, 2024. Always check docs.netapp.com for the latest.

# **Inhalt**

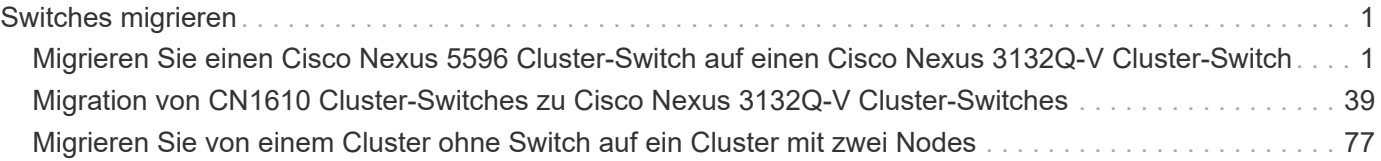

# <span id="page-2-0"></span>**Switches migrieren**

# <span id="page-2-1"></span>**Migrieren Sie einen Cisco Nexus 5596 Cluster-Switch auf einen Cisco Nexus 3132Q-V Cluster-Switch**

Gehen Sie folgendermaßen vor, um einen vorhandenen Nexus 5596 Cluster Switch durch einen Nexus 3132Q-V Cluster Switch zu ersetzen.

## **Prüfen Sie die Anforderungen**

Prüfen Sie die Cisco Nexus 5596-Anforderungen in ["Anforderungen für den Austausch von Cisco Nexus](https://docs.netapp.com/de-de/ontap-systems-switches/switch-cisco-3132q-v/switch-requirements.html) [3132Q-V Cluster Switches"](https://docs.netapp.com/de-de/ontap-systems-switches/switch-cisco-3132q-v/switch-requirements.html).

Weitere Informationen finden Sie unter:

- ["Beschreibungsseite für den Cisco Ethernet Switch"](http://support.netapp.com/NOW/download/software/cm_switches/)
- ["Hardware Universe"](http://hwu.netapp.com)

## **Tauschen Sie den Schalter aus**

#### **Zu den Beispielen**

Die Beispiele in diesem Verfahren beschreiben den Austausch von Nexus 5596 Switches durch Nexus 3132Q-V Switches. Mit diesen Schritten (durch Änderungen) können andere ältere Cisco Switches ersetzt werden.

Für das Verfahren wird die folgende Nomenklatur von Switches und Nodes verwendet:

- Die Ausgaben für die Befehle können je nach verschiedenen Versionen von ONTAP variieren.
- Die zu ersetzenden Nexus 5596 Switches sind CL1 und CL2.
- Die Nexus 3132Q-V-Switches als Ersatz für die Nexus 5596-Switches sind C1 und C2.
- n1\_clus1 ist die erste logische Clusterschnittstelle (LIF), die mit Cluster-Switch 1 (CL1 oder C1) für Knoten n1 verbunden ist.
- n1 clus2 ist die erste Cluster-LIF, die mit Cluster-Switch 2 (CL2 oder C2) für Node n1 verbunden ist.
- n1\_clus3 ist die zweite logische Schnittstelle, die mit Cluster Switch 2 (CL2 oder C2) für Knoten n1 verbunden ist.
- n1\_clus4 ist die zweite logische Schnittstelle, die mit Cluster Switch 1 (CL1 oder C1) für Knoten n1 verbunden ist.
- Die Knoten sind n1, n2, n3 und n4.
- Die Beispiele in diesem Verfahren verwenden vier Nodes: Zwei Nodes verwenden vier 10-GbE-Cluster-Interconnect-Ports: e0a, e0b, e0c und e0d. Die anderen beiden Knoten verwenden zwei 40/100 GbE Cluster Interconnect Ports: e4a, e4e. Der ["Hardware Universe"](https://hwu.netapp.com/) Listet die tatsächlichen Cluster-Ports auf Ihren Plattformen auf.
- Die Anzahl der 10-GbE- und 40/100-GbE-Ports ist in den auf der verfügbaren Referenzkonfigurationsdateien (RCFs) definiert ["Cisco® Cluster Network Switch](https://mysupport.netapp.com/NOW/download/software/sanswitch/fcp/Cisco/netapp_cnmn/download.shtml) [Referenzkonfigurationsdatei Herunterladen"](https://mysupport.netapp.com/NOW/download/software/sanswitch/fcp/Cisco/netapp_cnmn/download.shtml) Seite.

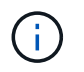

Das Verfahren erfordert die Verwendung von ONTAP Befehlen und den Switches der Cisco Nexus 3000 Serie. ONTAP Befehle werden verwendet, sofern nicht anders angegeben.

#### **Über diese Aufgabe**

Dieses Verfahren umfasst folgende Szenarien:

- Das Cluster beginnt mit zwei verbundenen Nodes und funktioniert in einem 2 Nexus 5596 Cluster-Switch.
- Der zu ersetzende Cluster-Switch CL2 durch C2 (Schritt 1 19)
	- Der Traffic auf allen Cluster-Ports und LIFs auf allen mit CL2 verbundenen Nodes wird zu den ersten Cluster-Ports migriert und mit CL1 verbundene LIFs.
	- Trennen Sie die Verkabelung von allen Cluster-Ports auf allen mit CL2 verbundenen Nodes, und verwenden Sie dann die unterstützte Breakout-Verkabelung, um die Ports wieder mit dem neuen Cluster-Switch C2 zu verbinden.
	- Trennen Sie die Verkabelung zwischen ISL-Ports zwischen CL1 und CL2, und verwenden Sie dann die unterstützte Breakout-Verkabelung, um die Ports von CL1 an C2 wiederherzustellen.
	- Der Datenverkehr auf allen Cluster-Ports und LIFs, die mit C2 verbunden sind, wird auf allen Nodes zurückgesetzt.
- Der Cluster-Switch CL2, der durch C2 ersetzt werden soll
	- Der Datenverkehr aller Cluster-Ports oder LIFs auf allen mit CL1 verbundenen Nodes wird zu den zweiten Cluster-Ports oder zu LIFs migriert, die mit C2 verbunden sind.
	- Trennen Sie die Verkabelung von allen Cluster-Ports auf allen mit CL1 verbundenen Knoten, und verbinden Sie sie über unterstützte Breakout-Kabel mit dem neuen Cluster-Switch C1.
	- Trennen Sie die Verkabelung zwischen ISL-Ports zwischen CL1 und C2, und schließen Sie sie über unterstützte Kabel von C1 bis C2 wieder an.
	- Der Verkehr auf allen Cluster-Ports oder LIFs, die mit C1 auf allen Nodes verbunden sind, wird zurückgesetzt.
- Zwei FAS9000 Nodes wurden dem Cluster hinzugefügt, wobei Beispiele für Cluster-Details zeigen.

#### **Schritt 1: Vorbereitung auf den Austausch**

Um einen vorhandenen Nexus 5596 Cluster Switch durch einen Nexus 3132Q-V Cluster-Switch zu ersetzen, müssen Sie eine bestimmte Sequenz von Aufgaben durchführen.

1. Wenn AutoSupport in diesem Cluster aktiviert ist, unterdrücken Sie die automatische Erstellung eines Falls durch Aufrufen einer AutoSupport Meldung: system node autosupport invoke -node \* -type all -message MAINT=xh

*X* ist die Dauer des Wartungsfensters in Stunden.

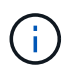

Die Meldung wird vom technischen Support dieser Wartungsaufgabe benachrichtigt, damit während des Wartungsfensters die automatische Case-Erstellung unterdrückt wird.

2. Informationen zu den Geräten in Ihrer Konfiguration anzeigen:

network device-discovery show

#### **Beispiel anzeigen**

Das folgende Beispiel zeigt, wie viele Cluster-Interconnect-Schnittstellen in jedem Node für jeden Cluster-Interconnect-Switch konfiguriert wurden:

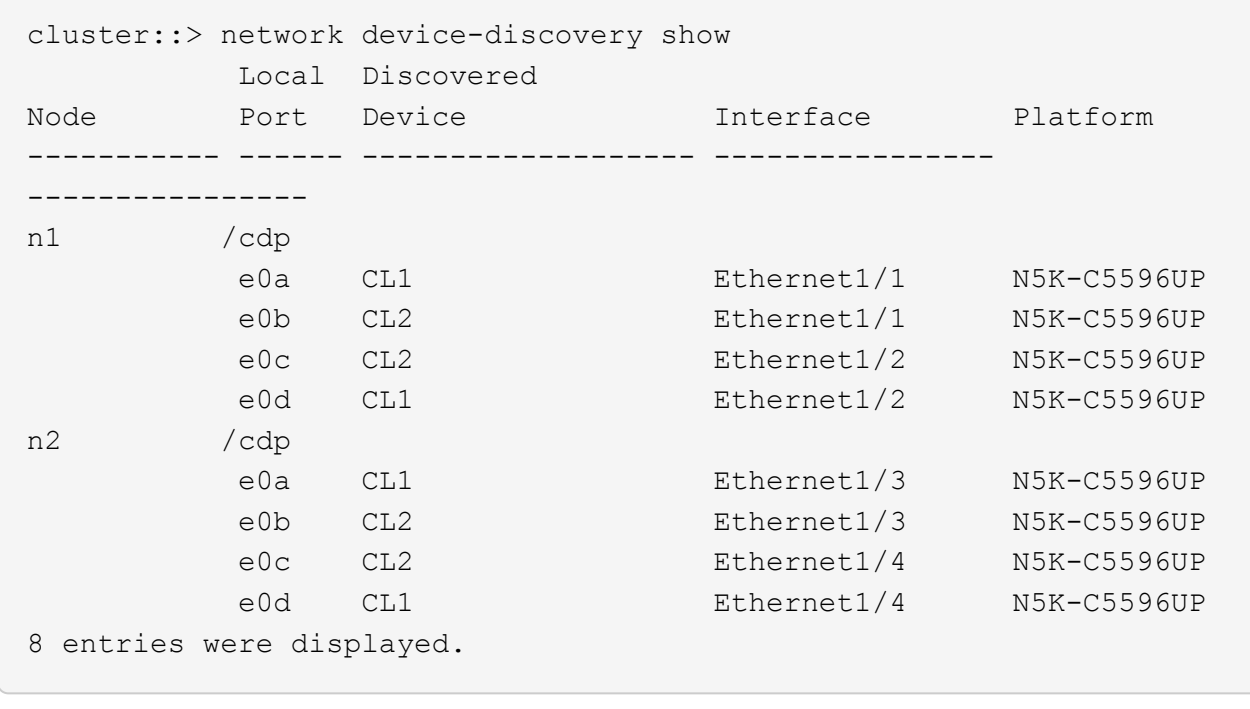

- 3. Legen Sie den Administrations- oder Betriebsstatus für jede Cluster-Schnittstelle fest:
	- a. Zeigen Sie die Attribute des Netzwerkports an:

network port show

Im folgenden Beispiel werden die Netzwerkanschlussattribute auf einem System angezeigt:

```
cluster::*> network port show –role cluster
    (network port show)
Node: n1
Ignore
                                          Speed(Mbps) Health
Health
Port IPspace Broadcast Domain Link MTU Admin/Oper Status
Status
--------- ------------ ---------------- ---- ---- -----------
-------- ------
e0a Cluster Cluster up 9000 auto/10000 -
-
e0b Cluster Cluster up 9000 auto/10000 -
-
e0c Cluster Cluster up 9000 auto/10000 -
-
e0d Cluster Cluster up 9000 auto/10000 -
-
Node: n2
Ignore
                                          Speed(Mbps) Health
Health
Port IPspace Broadcast Domain Link MTU Admin/Oper Status
Status
--------- ------------ ---------------- ---- ---- -----------
-------- ------
e0a Cluster Cluster up 9000 auto/10000 -
-e0b Cluster Cluster up 9000 auto/10000 -
-
e0c Cluster Cluster up 9000 auto/10000 -
-
e0d Cluster Cluster up 9000 auto/10000 -
-
8 entries were displayed.
```
a. Informationen zu den logischen Schnittstellen anzeigen: network interface show

### **Beispiel anzeigen**

Im folgenden Beispiel werden die allgemeinen Informationen zu allen LIFs auf Ihrem System angezeigt:

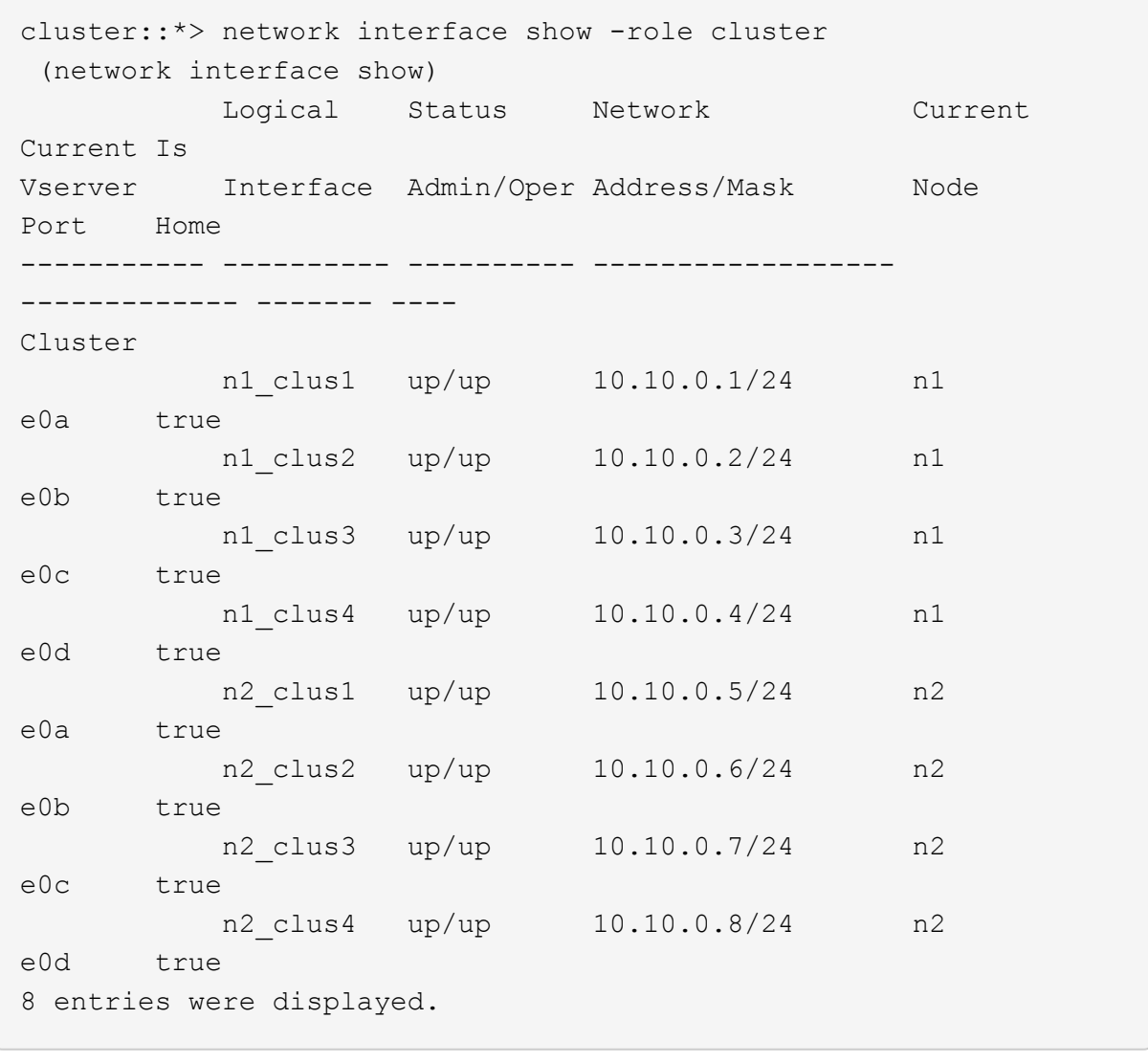

b. Informationen über die erkannten Cluster-Switches anzeigen:

system cluster-switch show

**Beispiel anzeigen**

Im folgenden Beispiel werden die Cluster-Switches, die dem Cluster bekannt sind, mit ihren Management-IP-Adressen angezeigt:

cluster::\*> system cluster-switch show Switch Type Address Model ----------------------------- ------------------ --------------- --------------- CL1 cluster-network 10.10.1.101 NX5596 Serial Number: 01234567 Is Monitored: true Reason: Software Version: Cisco Nexus Operating System (NX-OS) Software, Version 7.1(1)N1(1) Version Source: CDP CL2 cluster-network 10.10.1.102 NX5596 Serial Number: 01234568 Is Monitored: true Reason: Software Version: Cisco Nexus Operating System (NX-OS) Software, Version 7.1(1)N1(1) Version Source: CDP 2 entries were displayed.

4. Stellen Sie die ein -auto-revert Parameter an false Auf Cluster LIFs clue1 und clu2 zu beiden Knoten:

network interface modify

```
cluster::*> network interface modify -vserver node1 -lif clus1 -auto
-revert false
cluster::*> network interface modify -vserver node1 -lif clus2 -auto
-revert false
cluster::*> network interface modify -vserver node2 -lif clus1 -auto
-revert false
cluster::*> network interface modify -vserver node2 -lif clus2 -auto
-revert false
```
5. Überprüfen Sie, ob die entsprechenden RCF und das entsprechende Image auf den neuen 3132Q-V-Switches installiert sind, wenn dies für Ihre Anforderungen erforderlich ist, und nehmen Sie die wesentlichen Standortanpassungen vor, z. B. Benutzer und Passwörter, Netzwerkadressen usw.

Sie müssen beide Switches derzeit vorbereiten. Gehen Sie wie folgt vor, wenn Sie ein Upgrade für RCF und Image durchführen müssen:

- a. Wechseln Sie zum ["Cisco Ethernet-Switches"](http://support.netapp.com/NOW/download/software/cm_switches/) Auf der NetApp Support Site finden.
- b. Notieren Sie sich Ihren Switch und die erforderlichen Softwareversionen in der Tabelle auf dieser Seite.
- c. Laden Sie die entsprechende Version des RCF herunter.
- d. Klicken Sie auf der Seite **Beschreibung** auf **WEITER**, akzeptieren Sie die Lizenzvereinbarung und befolgen Sie dann die Anweisungen auf der Seite **Download**, um die RCF herunterzuladen.
- e. Laden Sie die entsprechende Version der Bildsoftware herunter.

Besuchen Sie die Seite *ONTAP 8.x oder höher Referenzkonfigurationsdateien für Cluster und Netzwerk-Management-Switches*Download, und klicken Sie dann auf die entsprechende Version.

Informationen zur richtigen Version finden Sie auf der Download-Seite "*ONTAP 8.x" oder höher für Cluster-Netzwerk-Switch*.

6. Migrieren Sie die LIFs, die mit dem zweiten Nexus 5596 Switch verbunden sind, der ersetzt werden soll:

network interface migrate

Das folgende Beispiel zeigt n1 und n2, die LIF-Migration muss jedoch auf allen Knoten durchgeführt werden:

```
cluster::*> network interface migrate -vserver Cluster -lif n1_clus2
-source-node n1 –
destination-node n1 -destination-port e0a
cluster::*> network interface migrate -vserver Cluster -lif n1 clus3
-source-node n1 –
destination-node n1 -destination-port e0d
cluster::*> network interface migrate -vserver Cluster -lif n2 clus2
-source-node n2 –
destination-node n2 -destination-port e0a
cluster::*> network interface migrate -vserver Cluster -lif n2 clus3
-source-node n2 –
destination-node n2 -destination-port e0d
```
7. Überprüfen Sie den Systemzustand des Clusters:

network interface show

Das folgende Beispiel zeigt das Ergebnis des vorherigen network interface migrate Befehl:

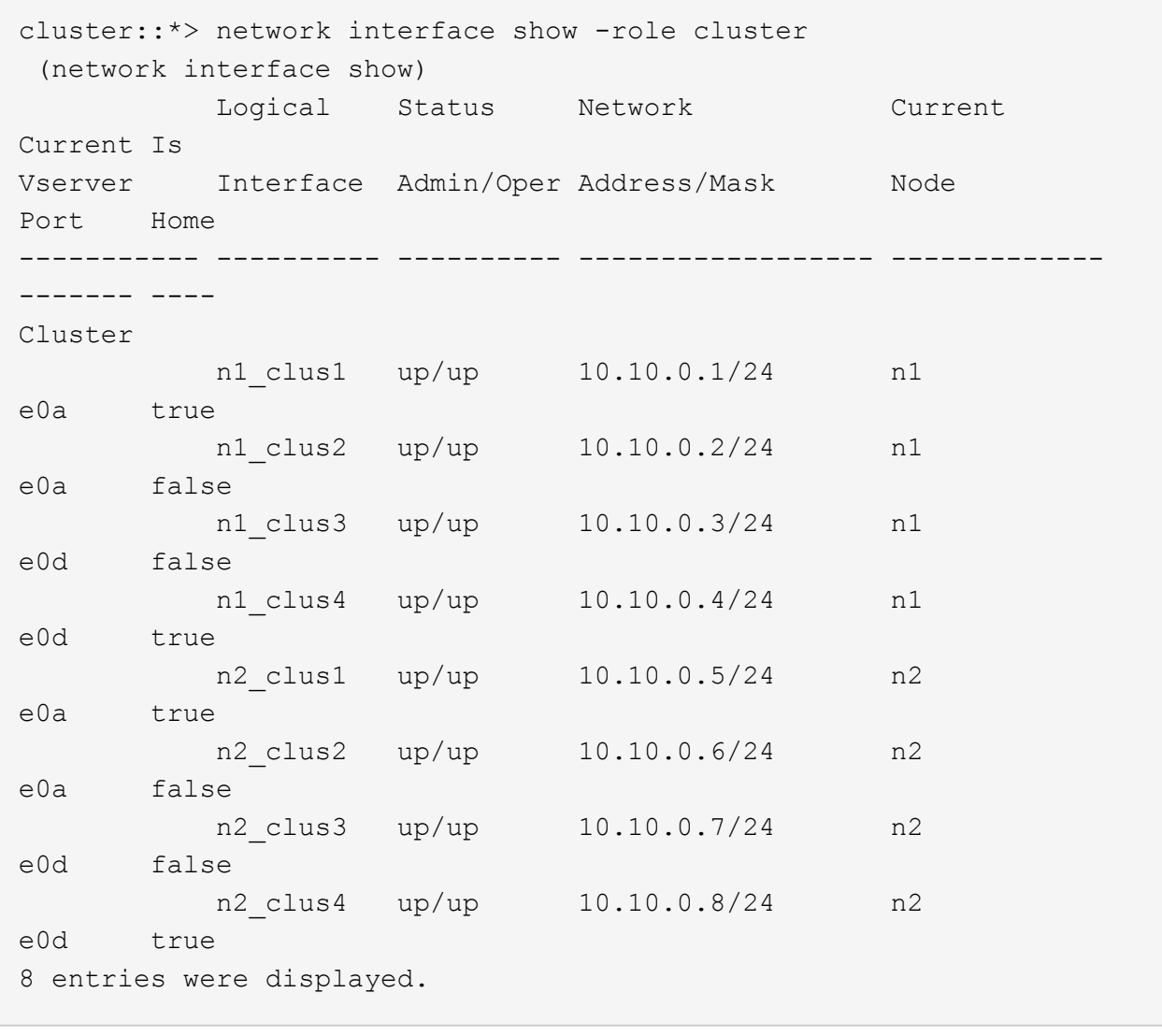

8. Fahren Sie die Cluster-Interconnect-Ports herunter, die physisch mit dem Switch CL2 verbunden sind:

network port modify

Die folgenden Befehle fahren die angegebenen Ports auf n1 und n2 herunter, die Ports müssen jedoch auf allen Knoten heruntergefahren werden:

```
cluster::*> network port modify -node n1 -port e0b -up-admin false
cluster::*> network port modify -node n1 -port e0c -up-admin false
cluster::*> network port modify -node n2 -port e0b -up-admin false
cluster::*> network port modify -node n2 -port e0c -up-admin false
```
9. Anpingen der Remote-Cluster-Schnittstellen und Durchführen einer RPC-Server-Prüfung:

cluster ping-cluster

Im folgenden Beispiel wird gezeigt, wie Sie die Remote-Cluster-Schnittstellen pingen:

```
cluster::*> cluster ping-cluster -node n1
Host is n1
Getting addresses from network interface table...
Cluster n1_clus1 n1 e0a 10.10.0.1
Cluster n1_clus2 n1 e0b 10.10.0.2
Cluster n1_clus3 n1 e0c 10.10.0.3
Cluster n1_clus4 n1 e0d 10.10.0.4
Cluster n2_clus1 n2 e0a 10.10.0.5
Cluster n2_clus2 n2 e0b 10.10.0.6
Cluster n2 clus3 n2 e0c 10.10.0.7
Cluster n2_clus4 n2 e0d 10.10.0.8
Local = 10.10.0.1 10.10.0.2 10.10.0.3 10.10.0.4
Remote = 10.10.0.5 10.10.0.6 10.10.0.7 10.10.0.8
Cluster Vserver Id = 4294967293
Ping status:
....
Basic connectivity succeeds on 16 path(s)
Basic connectivity fails on 0 path(s)
................
Detected 1500 byte MTU on 16 path(s):
      Local 10.10.0.1 to Remote 10.10.0.5
      Local 10.10.0.1 to Remote 10.10.0.6
      Local 10.10.0.1 to Remote 10.10.0.7
      Local 10.10.0.1 to Remote 10.10.0.8
      Local 10.10.0.2 to Remote 10.10.0.5
      Local 10.10.0.2 to Remote 10.10.0.6
      Local 10.10.0.2 to Remote 10.10.0.7
      Local 10.10.0.2 to Remote 10.10.0.8
      Local 10.10.0.3 to Remote 10.10.0.5
      Local 10.10.0.3 to Remote 10.10.0.6
      Local 10.10.0.3 to Remote 10.10.0.7
      Local 10.10.0.3 to Remote 10.10.0.8
      Local 10.10.0.4 to Remote 10.10.0.5
      Local 10.10.0.4 to Remote 10.10.0.6
      Local 10.10.0.4 to Remote 10.10.0.7
      Local 10.10.0.4 to Remote 10.10.0.8
Larger than PMTU communication succeeds on 16 path(s)
RPC status:
4 paths up, 0 paths down (tcp check)
4 paths up, 0 paths down (udp check
```
10. Fahren Sie die ISL-Ports 41 bis 48 am aktiven Nexus 5596-Switch CL1 herunter:

#### **Beispiel anzeigen**

Das folgende Beispiel zeigt, wie die ISL-Ports 41 bis 48 auf dem Nexus 5596-Switch CL1 heruntergefahren werden:

```
(CL1)# configure
(CL1)(Config)# interface e1/41-48
(CL1)(config-if-range)# shutdown
(CL1)(config-if-range)# exit
(CL1)(Config)# exit
(CL1)#
```
Wenn Sie einen Nexus 5010 oder 5020 ersetzen, geben Sie die entsprechenden Portnummern für ISL an.

11. Stellen Sie eine temporäre ISL zwischen CL1 und C2 her.

#### **Beispiel anzeigen**

Das folgende Beispiel zeigt, dass ein temporärer ISL zwischen CL1 und C2 eingerichtet wird:

```
C2# configure
C2(config)# interface port-channel 2
C2(config-if)# switchport mode trunk
C2(config-if)# spanning-tree port type network
C2(config-if)# mtu 9216
C2(config-if)# interface breakout module 1 port 24 map 10g-4x
C2(config)# interface e1/24/1-4
C2(config-if-range)# switchport mode trunk
C2(config-if-range)# mtu 9216
C2(config-if-range)# channel-group 2 mode active
C2(config-if-range)# exit
C2(config-if)# exit
```
#### **Schritt 2: Ports konfigurieren**

1. Entfernen Sie auf allen Knoten alle Kabel, die am Nexus 5596 Switch CL2 angeschlossen sind.

Schließen Sie bei der unterstützten Verkabelung die getrennten Ports aller Knoten wieder an den Nexus 3132Q-V Switch C2 an.

2. Entfernen Sie alle Kabel vom Nexus 5596 Switch CL2.

Verbinden Sie die entsprechenden Cisco QSFP-Kabel mit SFP+-Breakout-Kabel, die Port 1/24 am neuen Cisco 3132Q-V Switch C2 an die Anschlüsse 45 bis 48 auf dem vorhandenen Nexus 5596, CL1

anschließen.

- 3. Vergewissern Sie sich, dass die Schnittstellen eth1/45-48 bereits vorhanden sind channel-group 1 mode active In ihrer laufenden Konfiguration.
- 4. ISLs-Ports 45 bis 48 auf dem aktiven Nexus 5596 Switch CL1 wechseln

#### **Beispiel anzeigen**

Das folgende Beispiel zeigt, dass die ISLs-Ports 45 bis 48 aufgerufen werden:

```
(CL1)# configure
(CL1)(Config)# interface e1/45-48
(CL1)(config-if-range)# no shutdown
(CL1)(config-if-range)# exit
(CL1)(Config)# exit
(CL1)#
```
5. Überprüfen Sie, ob es sich bei den ISLs um handelt up Beim Nexus 5596 Switch CL1:

```
show port-channel summary
```
Die Ports eth1/45 bis eth1/48 sollten (P) angeben, was bedeutet, dass die ISL-Ports lauten up Im Port-Kanal:

```
Example
CL1# show port-channel summary
Flags: D - Down P - Up in port-channel (members)
        I - Individual H - Hot-standby (LACP only)
s - Suspended   r - Module-removed
S - Switched R - Routed
        U - Up (port-channel)
        M - Not in use. Min-links not met
--------------------------------------------------------------------
------------
Group Port- Type Protocol Member Ports
       Channel
--------------------------------------------------------------------
------------
1 Po1(SU) Eth LACP Eth1/41(D) Eth1/42(D)
Eth1/43(D)
                                   Eth1/44(D) Eth1/45(P)
Eth1/46(P)
                                   Eth1/47(P) Eth1/48(P)
```
6. Überprüfen Sie, ob es sich bei den ISLs um handelt up Am 3132Q-V Schalter C2:

show port-channel summary

Die Ports eth1/24/1, eth1/24/2, eth1/24/3 und eth1/24/4 sollten (P) angeben, d. h. die ISL-Ports sind up Im Port-Kanal:

```
C2# show port-channel summary
Flags: D - Down P - Up in port-channel (members)
        I - Individual H - Hot-standby (LACP only)
      s - Suspended   r - Module-removed
      S - Switched R - Routed
        U - Up (port-channel)
        M - Not in use. Min-links not met
          --------------------------------------------------------------------
------------
Group Port- Type Protocol Member Ports
       Channel
  --------------------------------------------------------------------
------------
1 Po1(SU) Eth LACP Eth1/31(D) Eth1/32(D)
2 Po2(SU) Eth LACP Eth1/24/1(P) Eth1/24/2(P)
Eth1/24/3(P)
                                    Eth1/24/4(P)
```
7. Fahren Sie auf allen Knoten alle Cluster-Interconnect-Ports ein, die mit dem 3132Q-V Switch C2 verbunden sind.

network port modify

#### **Beispiel anzeigen**

Im folgenden Beispiel werden die angegebenen Ports angezeigt, die auf den Knoten n1 und n2 aufgerufen werden:

cluster::\*> network port modify -node n1 -port e0b -up-admin true cluster::\*> network port modify -node n1 -port e0c -up-admin true cluster::\*> network port modify -node n2 -port e0b -up-admin true cluster::\*> network port modify -node n2 -port e0c -up-admin true

8. Stellen Sie auf allen Nodes alle migrierten Cluster-Interconnect-LIFs zurück, die mit C2 verbunden sind:

network interface revert

Im folgenden Beispiel werden die migrierten Cluster-LIFs angezeigt, die auf ihre Home-Ports auf den Nodes n1 und n2 zurückgesetzt werden:

```
cluster::*> network interface revert -vserver Cluster -lif n1_clus2
cluster::*> network interface revert -vserver Cluster -lif n1_clus3
cluster::*> network interface revert -vserver Cluster -lif n2_clus2
cluster::*> network interface revert -vserver Cluster -lif n2 clus3
```
9. Vergewissern Sie sich, dass alle Cluster-Interconnect-Ports nun auf ihr Home zurückgesetzt werden:

network interface show

#### **Beispiel anzeigen**

Das folgende Beispiel zeigt, dass die LIFs auf Fa.2 auf ihre Home-Ports zurückgesetzt werden und zeigt, dass die LIFs erfolgreich zurückgesetzt werden, wenn die Ports in der Spalte "Current Port" den Status aufweisen true Im Is Home Spalte. Wenn der Is Home Wert ist false, Das LIF wurde nicht zurückgesetzt.

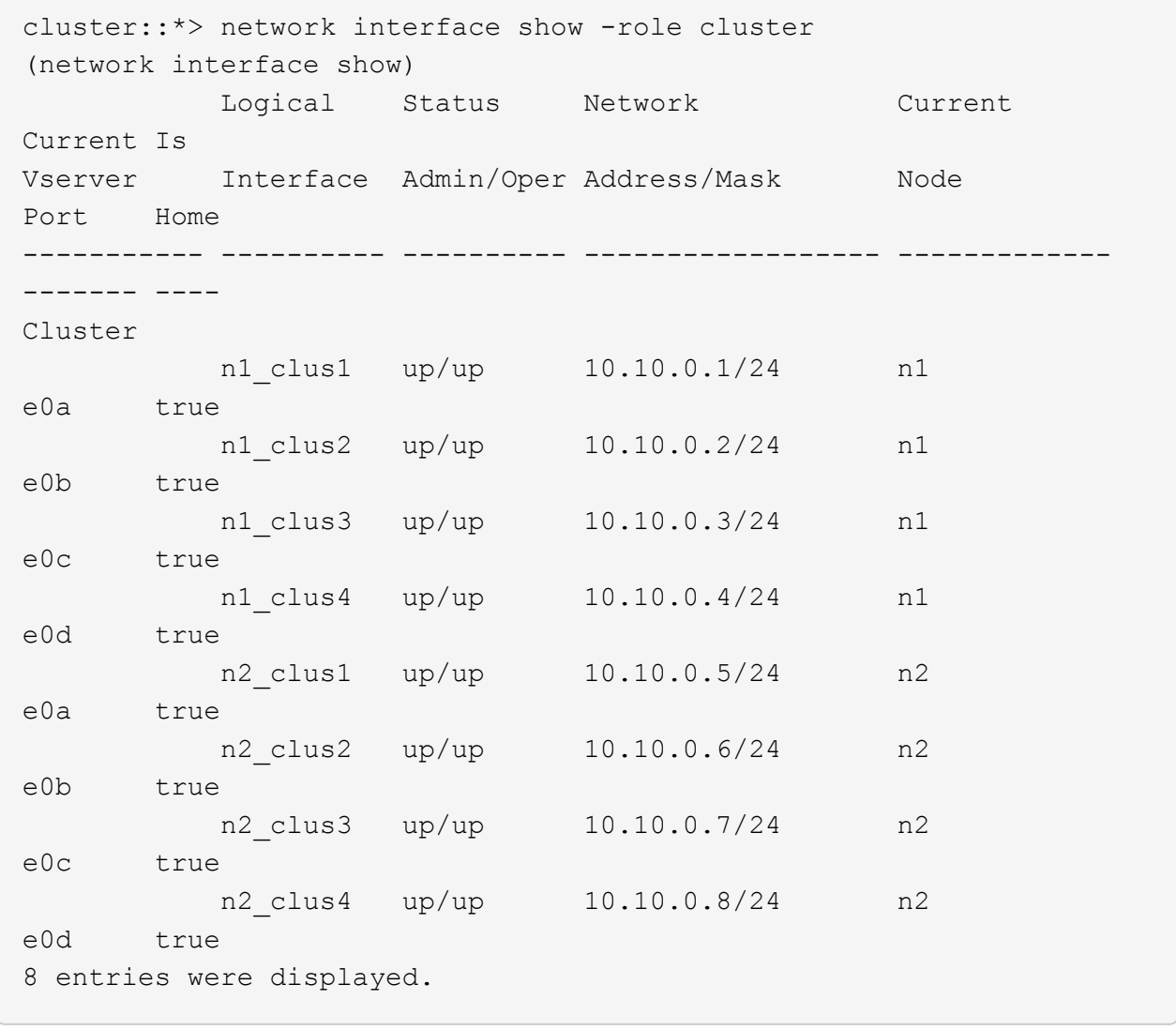

10. Vergewissern Sie sich, dass die Cluster-Ports verbunden sind:

network port show

Das folgende Beispiel zeigt das Ergebnis des vorherigen network port modify Befehl, Überprüfung der Cluster Interconnects up:

```
cluster::*> network port show -role cluster
   (network port show)
Node: n1
Ignore
                                          Speed(Mbps) Health
Health
Port IPspace Broadcast Domain Link MTU Admin/Oper Status
Status
--------- ------------ ---------------- ---- ---- -----------
-------- ------
e0a Cluster Cluster up 9000 auto/10000 -
-e0b Cluster Cluster up 9000 auto/10000 -
-e0c Cluster Cluster up 9000 auto/10000 -
- \,e0d Cluster Cluster up 9000 auto/10000 -
-
Node: n2
Ignore
                                          Speed(Mbps) Health
Health
Port IPspace Broadcast Domain Link MTU Admin/Oper Status
Status
--------- ------------ ---------------- ---- ---- -----------
-------- ------
e0a Cluster Cluster up 9000 auto/10000 -
\sime0b Cluster Cluster up 9000 auto/10000 -
-
e0c Cluster Cluster up 9000 auto/10000 -
- \,e0d Cluster Cluster up 9000 auto/10000 -
-
8 entries were displayed.
```
11. Anpingen der Remote-Cluster-Schnittstellen und Durchführen einer RPC-Server-Prüfung:

cluster ping-cluster

Im folgenden Beispiel wird gezeigt, wie Sie die Remote-Cluster-Schnittstellen pingen:

```
cluster::*> cluster ping-cluster -node n1
Host is n1
Getting addresses from network interface table...
Cluster n1_clus1 n1 e0a 10.10.0.1
Cluster n1_clus2 n1 e0b 10.10.0.2
Cluster n1_clus3 n1 e0c 10.10.0.3
Cluster n1_clus4 n1 e0d 10.10.0.4
Cluster n2_clus1 n2 e0a 10.10.0.5
Cluster n2_clus2 n2 e0b 10.10.0.6
Cluster n2_clus3 n2 e0c 10.10.0.7
Cluster n2_clus4 n2 e0d 10.10.0.8
Local = 10.10.0.1 10.10.0.2 10.10.0.3 10.10.0.4
Remote = 10.10.0.5 10.10.0.6 10.10.0.7 10.10.0.8
Cluster Vserver Id = 4294967293
Ping status:
....
Basic connectivity succeeds on 16 path(s)
Basic connectivity fails on 0 path(s)
................
Detected 1500 byte MTU on 16 path(s):
      Local 10.10.0.1 to Remote 10.10.0.5
      Local 10.10.0.1 to Remote 10.10.0.6
      Local 10.10.0.1 to Remote 10.10.0.7
      Local 10.10.0.1 to Remote 10.10.0.8
      Local 10.10.0.2 to Remote 10.10.0.5
      Local 10.10.0.2 to Remote 10.10.0.6
      Local 10.10.0.2 to Remote 10.10.0.7
      Local 10.10.0.2 to Remote 10.10.0.8
      Local 10.10.0.3 to Remote 10.10.0.5
      Local 10.10.0.3 to Remote 10.10.0.6
      Local 10.10.0.3 to Remote 10.10.0.7
      Local 10.10.0.3 to Remote 10.10.0.8
      Local 10.10.0.4 to Remote 10.10.0.5
      Local 10.10.0.4 to Remote 10.10.0.6
      Local 10.10.0.4 to Remote 10.10.0.7
      Local 10.10.0.4 to Remote 10.10.0.8
Larger than PMTU communication succeeds on 16 path(s)
RPC status:
4 paths up, 0 paths down (tcp check)
4 paths up, 0 paths down (udp check)
```
12. Migrieren Sie bei jedem Node im Cluster die Schnittstellen, die mit dem ersten Nexus 5596 Switch CL1 verbunden sind, der ersetzt werden soll:

network interface migrate

#### **Beispiel anzeigen**

Im folgenden Beispiel werden die Ports oder LIFs angezeigt, die auf den Nodes n1 und n2 migriert werden:

```
cluster::*> network interface migrate -vserver Cluster -lif n1 clus1
-source-node n1 -
destination-node n1 -destination-port e0b
cluster::*> network interface migrate -vserver Cluster -lif n1 clus4
-source-node n1 -
destination-node n1 -destination-port e0c
cluster::*> network interface migrate -vserver Cluster -lif n2 clus1
-source-node n2 -
destination-node n2 -destination-port e0b
cluster::*> network interface migrate -vserver Cluster -lif n2 clus4
-source-node n2 -
destination-node n2 -destination-port e0c
```
13. Überprüfen Sie den Cluster-Status:

network interface show

#### **Beispiel anzeigen**

Im folgenden Beispiel wird gezeigt, dass die erforderlichen Cluster-LIFs zu geeigneten Cluster-Ports migriert wurden, die auf Cluster-Switch gehostet werden.C2:

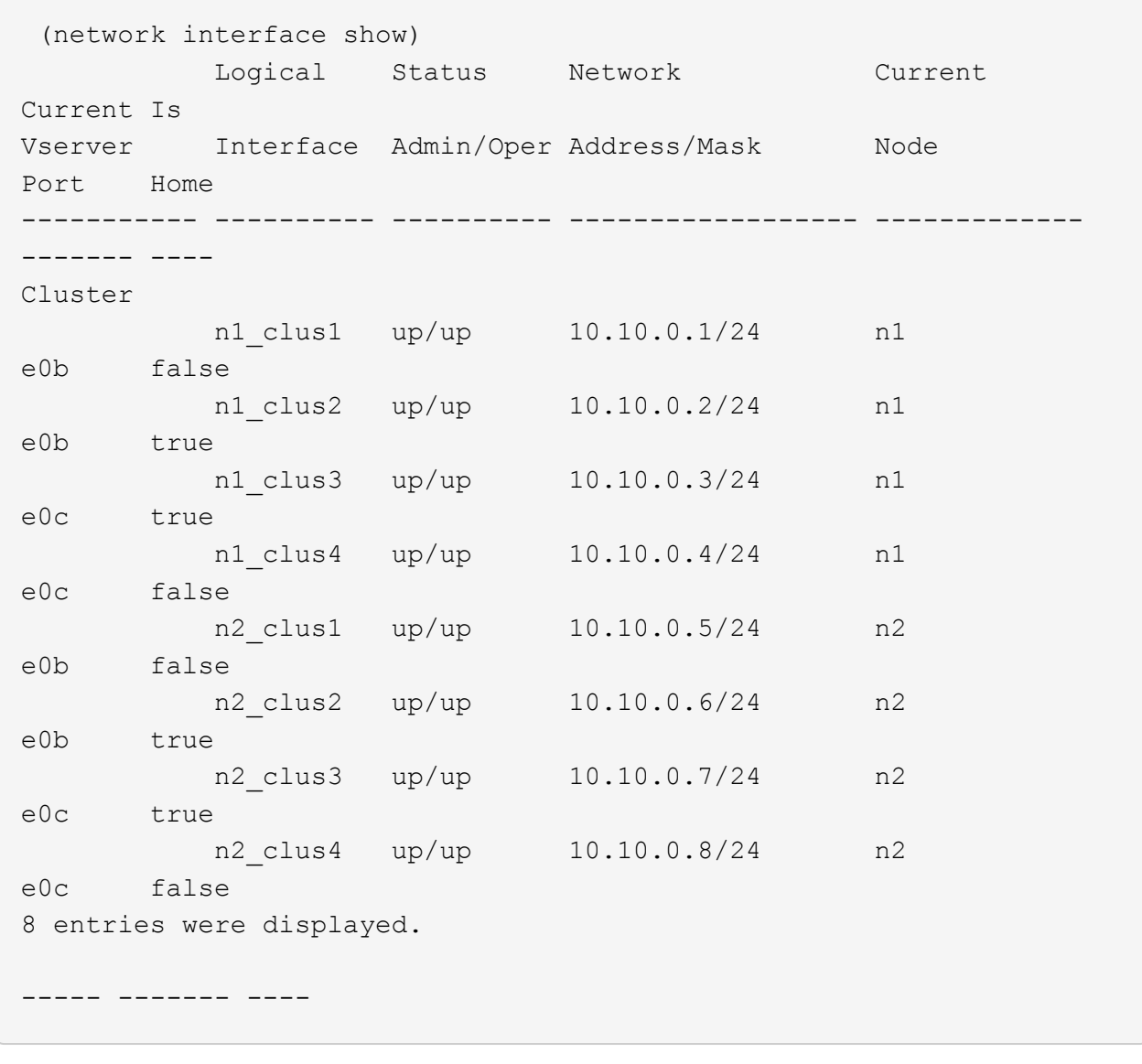

14. Fahren Sie auf allen Nodes die Node-Ports herunter, die mit CL1 verbunden sind:

network port modify

Das folgende Beispiel zeigt die angegebenen Anschlüsse, die auf den Knoten n1 und n2 heruntergefahren werden:

```
cluster::*> network port modify -node n1 -port e0a -up-admin false
cluster::*> network port modify -node n1 -port e0d -up-admin false
cluster::*> network port modify -node n2 -port e0a -up-admin false
cluster::*> network port modify -node n2 -port e0d -up-admin false
```
15. Fahren Sie die ISL-Ports 24, 31 und 32 am aktiven Switch 3132Q-V C2 herunter.

shutdown

#### **Beispiel anzeigen**

Das folgende Beispiel zeigt, wie ISLs 24, 31 und 32 heruntergefahren werden:

```
C2# configure
C2(Config)# interface e1/24/1-4
C2(config-if-range)# shutdown
C2(config-if-range)# exit
C2(config)# interface 1/31-32
C2(config-if-range)# shutdown
C2(config-if-range)# exit
C2(config-if)# exit
C2#
```
16. Entfernen Sie auf allen Knoten alle Kabel, die am Nexus 5596 Switch CL1 angeschlossen sind.

Schließen Sie bei der unterstützten Verkabelung die getrennten Ports aller Knoten wieder an den Nexus 3132Q-V Switch C1 an.

17. Entfernen Sie das QSFP-Breakout-Kabel von den Nexus 3132Q-V C2-Ports e1/24.

Verbinden Sie die Ports e1/31 und e1/32 auf C1 mit den Ports e1/31 und e1/32 auf C2 unter Verwendung der unterstützten Cisco QSFP-Glasfaserkabel oder Direct-Attached-Kabel.

18. Stellen Sie die Konfiguration an Port 24 wieder her, und entfernen Sie den temporären Port Channel 2 auf C2:

```
C2# configure
C2(config)# no interface breakout module 1 port 24 map 10q-4xC2(config)# no interface port-channel 2
C2(config-if)# int e1/24
C2(config-if)# description 40GbE Node Port
C2(config-if)# spanning-tree port type edge
C2(config-if)# spanning-tree bpduguard enable
C2(config-if)# mtu 9216
C2(config-if-range)# exit
C2(config)# exit
C2# copy running-config startup-config
[########################################] 100%
Copy Complete.
```
19. ISL-Ports 31 und 32 auf C2, dem aktiven 3132Q-V Switch: no shutdown

#### **Beispiel anzeigen**

Das folgende Beispiel zeigt, wie ISLs 31 und 32 auf dem 3132Q-V Switch C2:

```
C2# configure
C2(config)# interface ethernet 1/31-32
C2(config-if-range)# no shutdown
C2(config-if-range)# exit
C2(config)# exit
C2# copy running-config startup-config
[########################################] 100%
Copy Complete.
```
### **Schritt 3: Überprüfen Sie die Konfiguration**

1. Stellen Sie sicher, dass die ISL-Verbindungen sind up Am 3132Q-V Schalter C2:

```
show port-channel summary
```
Die Ports eth1/31 und eth1/32 sollten angegeben werden (P), Was bedeutet, dass beide ISL-Ports sind up Im Port-Kanal:

```
C1# show port-channel summary
Flags: D - Down P - Up in port-channel (members)
        I - Individual H - Hot-standby (LACP only)
      s - Suspended r - Module-removed
      S - Switched R - Routed
        U - Up (port-channel)
        M - Not in use. Min-links not met
--------------------------------------------------------------------
------------
Group Port- Type Protocol Member Ports
       Channel
  --------------------------------------------------------------------
  ------------
1 Po1(SU) Eth LACP Eth1/31(P) Eth1/32(P)
```
2. Bringen Sie auf allen Knoten alle Cluster Interconnect Ports an, die mit dem neuen 3132Q-V Switch C1 verbunden sind:

network port modify

#### **Beispiel anzeigen**

Das folgende Beispiel zeigt alle Cluster-Interconnect-Ports, die für n1 und n2 auf dem 3132Q-V-Switch C1 aufgerufen werden:

```
cluster::*> network port modify -node n1 -port e0a -up-admin true
cluster::*> network port modify -node n1 -port e0d -up-admin true
cluster::*> network port modify -node n2 -port e0a -up-admin true
cluster::*> network port modify -node n2 -port e0d -up-admin true
```
3. Überprüfen Sie den Status des Cluster-Node-Ports:

network port show

Im folgenden Beispiel werden alle Cluster-Interconnect-Ports auf allen Knoten des neuen Switch C1 3132Q-V überprüft up:

```
cluster::*> network port show –role cluster
   (network port show)
Node: n1
Ignore
                                          Speed(Mbps) Health
Health
Port IPspace Broadcast Domain Link MTU Admin/Oper Status
Status
--------- ------------ ---------------- ---- ---- -----------
-------- ------
e0a Cluster Cluster up 9000 auto/10000 -
\sime0b Cluster Cluster up 9000 auto/10000 -
-
e0c Cluster Cluster up 9000 auto/10000 -
-
e0d Cluster Cluster up 9000 auto/10000 -
-
Node: n2
Ignore
                                          Speed(Mbps) Health
Health
Port IPspace Broadcast Domain Link MTU Admin/Oper Status
Status
--------- ------------ ---------------- ---- ---- -----------
-------- ------
e0a Cluster Cluster up 9000 auto/10000 -
- \,e0b Cluster Cluster up 9000 auto/10000 -
-e0c Cluster Cluster up 9000 auto/10000 -
-
e0d Cluster Cluster up 9000 auto/10000 -
-
8 entries were displayed.
```
4. Setzen Sie auf allen Nodes die spezifischen Cluster-LIFs auf ihre Home-Ports zurück:

#### **Beispiel anzeigen**

Im folgenden Beispiel werden die spezifischen Cluster-LIFs angezeigt, die auf ihre Home-Ports auf den Nodes n1 und n2 zurückgesetzt werden:

```
cluster::*> network interface revert -vserver Cluster -lif n1 clus1
cluster::*> network interface revert -vserver Cluster -lif n1 clus4
cluster::*> network interface revert -vserver Cluster -lif n2 clus1
cluster::*> network interface revert -vserver Cluster -lif n2 clus4
```
5. Vergewissern Sie sich, dass die Schnittstelle Home ist:

network interface show

Im folgenden Beispiel wird der Status von Cluster-Interconnect-Schnittstellen angezeigt up Und Is home Für n1 und n2:

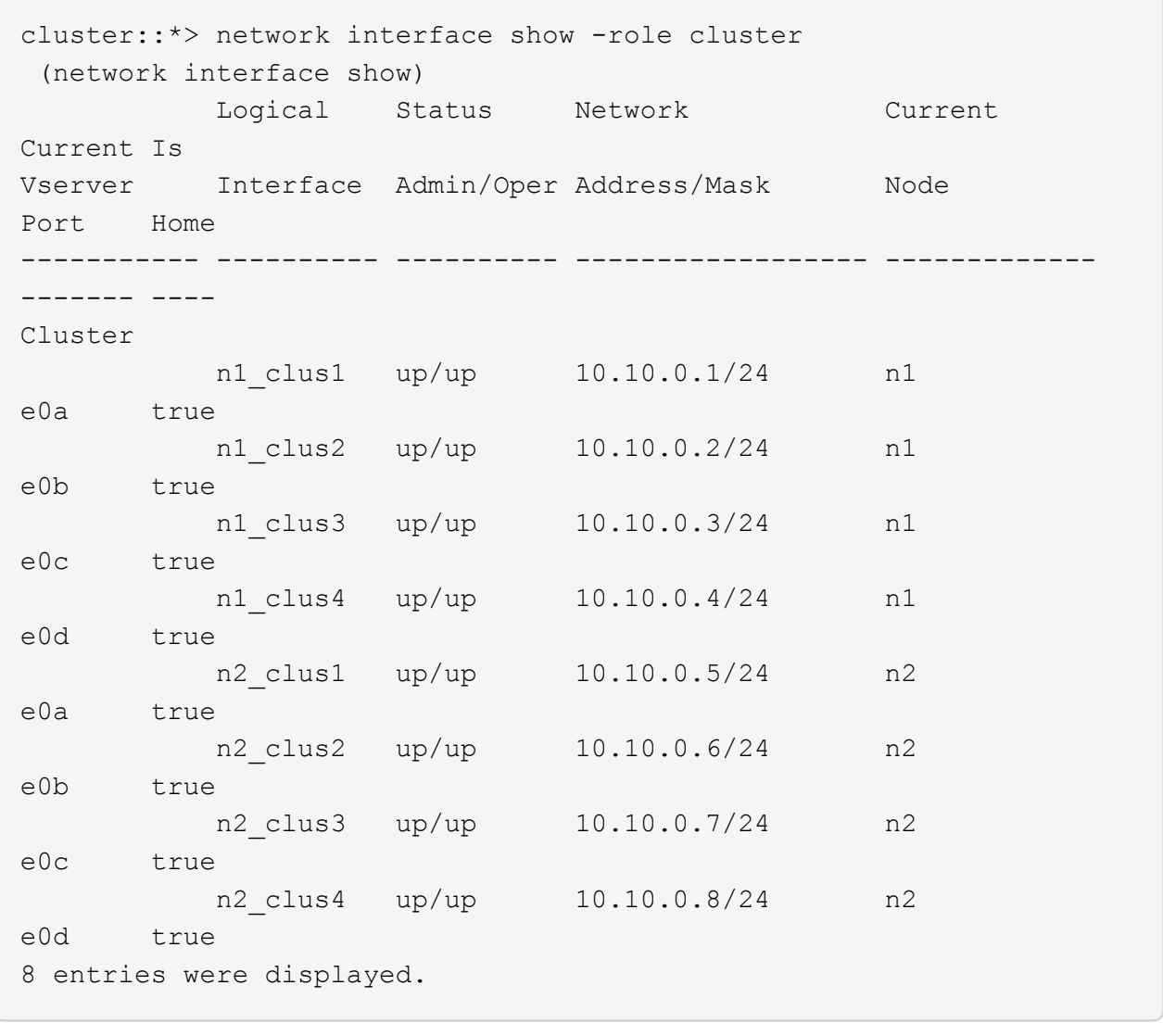

6. Pingen Sie die Remote-Cluster-Schnittstellen und führen Sie dann eine Remote-Prozedur aus Rufen Sie den Server an:

cluster ping-cluster

Im folgenden Beispiel wird gezeigt, wie Sie die Remote-Cluster-Schnittstellen pingen:

```
cluster::*> cluster ping-cluster -node n1
Host is n1
Getting addresses from network interface table...
Cluster n1_clus1 n1 e0a 10.10.0.1
Cluster n1_clus2 n1 e0b 10.10.0.2
Cluster n1_clus3 n1 e0c 10.10.0.3
Cluster n1_clus4 n1 e0d 10.10.0.4
Cluster n2_clus1 n2 e0a 10.10.0.5
Cluster n2_clus2 n2 e0b 10.10.0.6
Cluster n2 clus3 n2 e0c 10.10.0.7
Cluster n2_clus4 n2 e0d 10.10.0.8
Local = 10.10.0.1 10.10.0.2 10.10.0.3 10.10.0.4
Remote = 10.10.0.5 10.10.0.6 10.10.0.7 10.10.0.8
Cluster Vserver Id = 4294967293
Ping status:
....
Basic connectivity succeeds on 16 path(s)
Basic connectivity fails on 0 path(s)
................
Detected 1500 byte MTU on 16 path(s):
      Local 10.10.0.1 to Remote 10.10.0.5
      Local 10.10.0.1 to Remote 10.10.0.6
      Local 10.10.0.1 to Remote 10.10.0.7
      Local 10.10.0.1 to Remote 10.10.0.8
      Local 10.10.0.2 to Remote 10.10.0.5
      Local 10.10.0.2 to Remote 10.10.0.6
      Local 10.10.0.2 to Remote 10.10.0.7
      Local 10.10.0.2 to Remote 10.10.0.8
      Local 10.10.0.3 to Remote 10.10.0.5
      Local 10.10.0.3 to Remote 10.10.0.6
      Local 10.10.0.3 to Remote 10.10.0.7
      Local 10.10.0.3 to Remote 10.10.0.8
      Local 10.10.0.4 to Remote 10.10.0.5
      Local 10.10.0.4 to Remote 10.10.0.6
      Local 10.10.0.4 to Remote 10.10.0.7
      Local 10.10.0.4 to Remote 10.10.0.8
Larger than PMTU communication succeeds on 16 path(s)
RPC status:
4 paths up, 0 paths down (tcp check)
4 paths up, 0 paths down (udp check)
```
- 7. Erweitern Sie das Cluster durch Hinzufügen von Nodes zu den Nexus 3132Q-V Cluster Switches.
- 8. Zeigen Sie die Informationen zu den Geräten in Ihrer Konfiguration an:
	- network device-discovery show
	- network port show -role cluster
	- network interface show -role cluster
	- system cluster-switch show

Die folgenden Beispiele zeigen die Nodes n3 und n4 mit 40-GbE-Cluster-Ports, die mit den Ports e1/7 und e1/8 verbunden sind, bzw. auf den Nexus 3132Q-V Cluster-Switches, und beide Nodes haben sich dem Cluster angeschlossen. Die 40 GbE Cluster Interconnect Ports sind e4a und e4e.

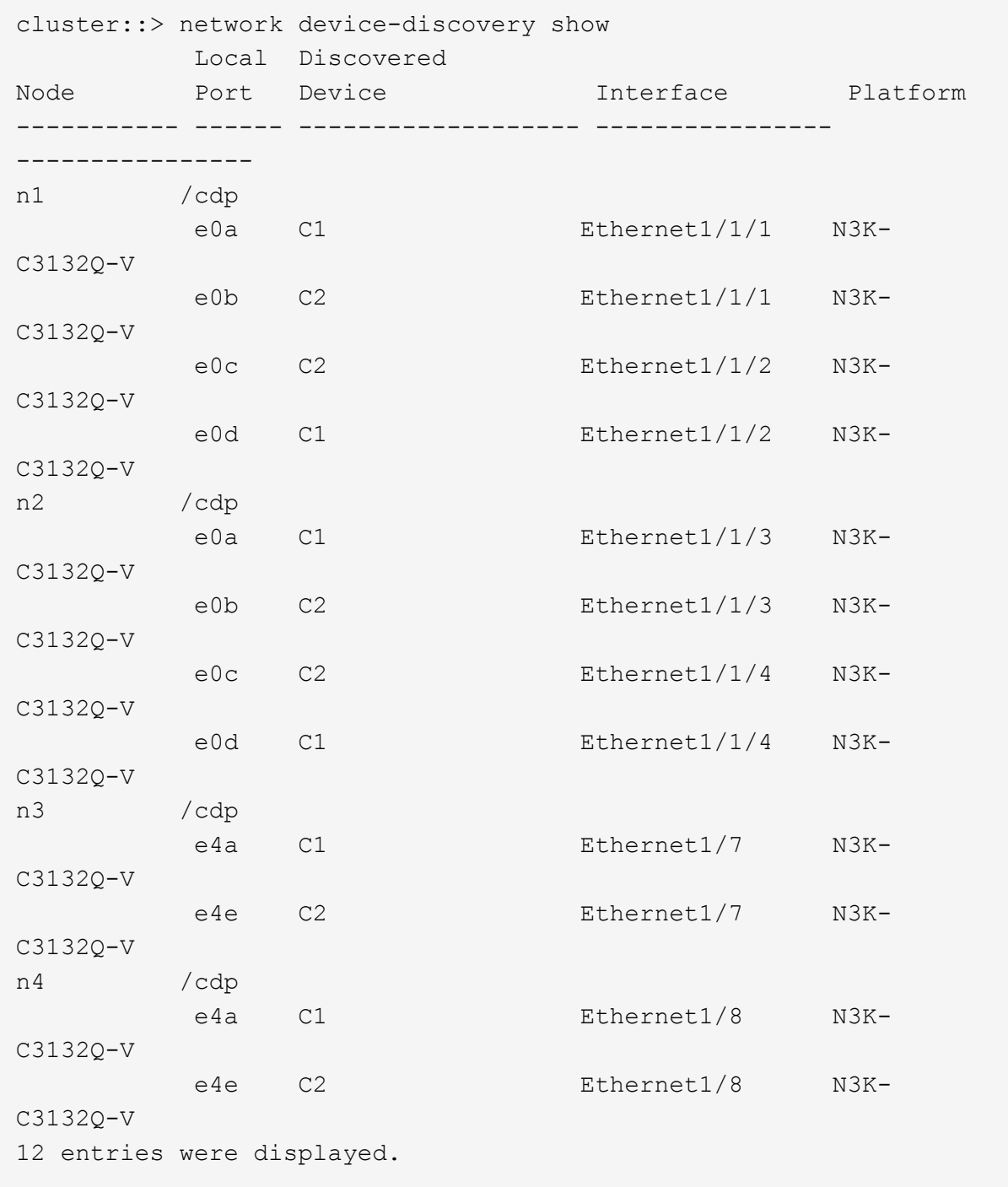

cluster::\*> network port show –role cluster (network port show) Node: n1

```
Ignore
                                          Speed(Mbps)
Health Health
Port IPspace Broadcast Domain Link MTU Admin/Oper
Status Status
--------- ------------ ---------------- ---- ---- -----------
-------- ------
e0a Cluster Cluster up 9000 auto/10000 -
\overline{\phantom{0}}e0b Cluster Cluster up 9000 auto/10000 -
-
e0c Cluster Cluster up 9000 auto/10000 -
-
e0d Cluster Cluster up 9000 auto/10000 -
-
Node: n2
Ignore
                                          Speed(Mbps)
Health Health
Port IPspace Broadcast Domain Link MTU Admin/Oper
Status Status
--------- ------------ ---------------- ---- ---- -----------
-------- ------
e0a Cluster Cluster up 9000 auto/10000 -
-e0b Cluster Cluster up 9000 auto/10000 -
-
e0c Cluster Cluster up 9000 auto/10000 -
-
e0d Cluster Cluster up 9000 auto/10000 -
-
Node: n3
Ignore
                                          Speed(Mbps)
Health Health
Port IPspace Broadcast Domain Link MTU Admin/Oper
Status Status
--------- ------------ ---------------- ---- ---- -----------
-------- ------
e4a Cluster Cluster up 9000 auto/40000 -
-
e4e Cluster Cluster up 9000 auto/40000 -
```

```
-
Node: n4
Ignore
                                           Speed(Mbps)
Health Health
Port IPspace Broadcast Domain Link MTU Admin/Oper
Status Status
--------- ------------ ---------------- ---- ---- -----------
-------- ------
e4a Cluster Cluster up 9000 auto/40000 -
-
e4e Cluster Cluster up 9000 auto/40000 -
\equiv
```
12 entries were displayed.

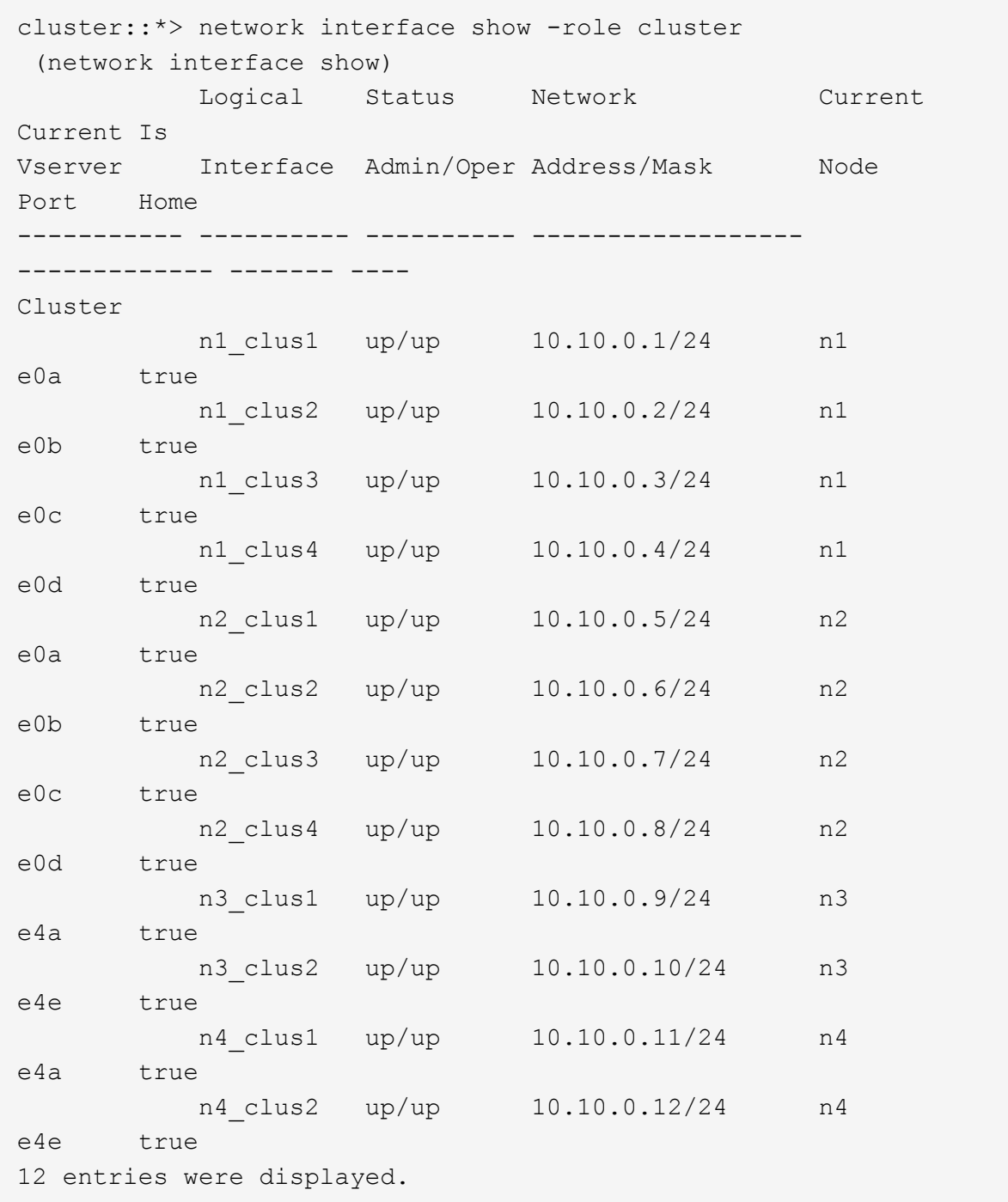
```
cluster::*> system cluster-switch show
Switch Type Address
Model
--------------------------- ------------------ ----------------
---------------
C1 cluster-network 10.10.1.103
NX3132V
      Serial Number: FOX000001
       Is Monitored: true
            Reason:
   Software Version: Cisco Nexus Operating System (NX-OS)
Software, Version
                   7.0(3)I4(1)
     Version Source: CDP
C2 cluster-network 10.10.1.104
NX3132V
      Serial Number: FOX000002
      Is Monitored: true
            Reason:
   Software Version: Cisco Nexus Operating System (NX-OS)
Software, Version
                   7.0(3)I4(1)
     Version Source: CDP
CL1 cluster-network 10.10.1.101
NX5596
      Serial Number: 01234567
      Is Monitored: true
            Reason:
   Software Version: Cisco Nexus Operating System (NX-OS)
Software, Version
                   7.1(1)N1(1)
     Version Source: CDP
CL2 cluster-network 10.10.1.102
NX5596
      Serial Number: 01234568
      Is Monitored: true
            Reason:
   Software Version: Cisco Nexus Operating System (NX-OS)
Software, Version
                   7.1(1)N1(1)
     Version Source: CDP
4 entries were displayed.
```
9. Entfernen Sie den ausgetauschten Nexus 5596, wenn sie nicht automatisch entfernt werden:

system cluster-switch delete

# **Beispiel anzeigen**

Das folgende Beispiel zeigt, wie der Nexus 5596 entfernt wird:

```
cluster::> system cluster-switch delete –device CL1
cluster::> system cluster-switch delete –device CL2
```
10. Konfigurieren Sie Cluster clue1 und clu2, um jeden Knoten automatisch zurückzusetzen und zu bestätigen.

# **Beispiel anzeigen**

```
cluster::*> network interface modify -vserver node1 -lif clus1 -auto
-revert true
cluster::*> network interface modify -vserver node1 -lif clus2 -auto
-revert true
cluster::*> network interface modify -vserver node2 -lif clus1 -auto
-revert true
cluster::*> network interface modify -vserver node2 -lif clus2 -auto
-revert true
```
11. Überprüfen Sie, ob die richtigen Cluster-Switches überwacht werden:

system cluster-switch show

```
Beispiel anzeigen
```

```
cluster::> system cluster-switch show
Switch Type Address
Model
--------------------------- ------------------ ----------------
---------------
C1 cluster-network 10.10.1.103
NX3132V
      Serial Number: FOX000001
       Is Monitored: true
            Reason:
   Software Version: Cisco Nexus Operating System (NX-OS) Software,
Version
                    7.0(3)I4(1)
     Version Source: CDP
C2 cluster-network 10.10.1.104
NX3132V
      Serial Number: FOX000002
       Is Monitored: true
            Reason:
   Software Version: Cisco Nexus Operating System (NX-OS) Software,
Version
                    7.0(3)I4(1)
     Version Source: CDP
2 entries were displayed.
```
12. Aktivieren Sie die Protokollerfassungsfunktion für die Cluster-Switch-Systemzustandsüberwachung, um Switch-bezogene Protokolldateien zu erfassen:

system cluster-switch log setup-password system cluster-switch log enable-collection

```
cluster::*> system cluster-switch log setup-password
Enter the switch name: <return>
The switch name entered is not recognized.
Choose from the following list:
C1
C2
cluster::*> system cluster-switch log setup-password
Enter the switch name: C1
**RSA key fingerprint is
e5:8b:c6:dc:e2:18:18:09:36:63:d9:63:dd:03:d9:cc
Do you want to continue? {y|n}::[n] y
Enter the password: < enter switch password>
Enter the password again: <enter switch password>
cluster::*> system cluster-switch log setup-password
Enter the switch name: C2
RSA key fingerprint is
57:49:86:a1:b9:80:6a:61:9a:86:8e:3c:e3:b7:1f:b1
Do you want to continue? {y|n}:: [n] y
Enter the password: < enter switch password>
Enter the password again: < enter switch password>
cluster::*> system cluster-switch log enable-collection
Do you want to enable cluster log collection for all nodes in the
cluster?
{y|n}: [n] y
Enabling cluster switch log collection.
cluster::*>
```
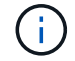

Wenn einer dieser Befehle einen Fehler sendet, wenden Sie sich an den NetApp Support.

13. Wenn Sie die automatische Erstellung eines Cases unterdrückten, können Sie sie erneut aktivieren, indem Sie eine AutoSupport Meldung aufrufen:

system node autosupport invoke -node \* -type all -message MAINT=END

# **Migration von CN1610 Cluster-Switches zu Cisco Nexus 3132Q-V Cluster-Switches**

Gehen Sie folgendermaßen vor, um die vorhandenen CN1610 Cluster Switches durch Cisco Nexus 3132Q-V Cluster Switches zu ersetzen.

# **Prüfen Sie die Anforderungen**

Überprüfen Sie die Anforderungen der NetApp CN1610 in ["Anforderungen für den Austausch von Cisco Nexus](https://docs.netapp.com/de-de/ontap-systems-switches/switch-cisco-3132q-v/switch-requirements.html) [3132Q-V Cluster Switches"](https://docs.netapp.com/de-de/ontap-systems-switches/switch-cisco-3132q-v/switch-requirements.html).

Weitere Informationen finden Sie unter:

- ["Beschreibungsseite zu NetApp CN1601 und CN1610"](http://support.netapp.com/NOW/download/software/cm_switches_ntap/)
- ["Beschreibungsseite für den Cisco Ethernet Switch"](http://support.netapp.com/NOW/download/software/cm_switches/)
- ["Hardware Universe"](http://hwu.netapp.com)

# **Tauschen Sie den Schalter aus**

# **Switch- und Node-Terminologie**

Die Beispiele in diesem Verfahren verwenden die folgende Nomenklatur für Switches und Knoten:

- Die Ausgaben für die Befehle können je nach Versionen der ONTAP Software variieren.
- Die zu ersetzenden CN1610-Schalter sind CL1 und CL2.
- Die Nexus 3132Q-V-Switches als Ersatz für die CN1610-Switches sind C1 und C2.
- n1 clus1 ist die erste logische Clusterschnittstelle (LIF), die mit Cluster-Switch 1 (CL1 oder C1) für Knoten n1 verbunden ist.
- n1 clus2 ist die erste Cluster-LIF, die mit Cluster Switch 2 (CL2 oder C2) für Node n1 verbunden ist.
- n1 clus3 ist die zweite logische Schnittstelle, die mit Cluster Switch 2 (CL2 oder C2) für Knoten n1 verbunden ist.
- n1 clus4 ist die zweite logische Schnittstelle, die mit Cluster Switch 1 (CL1 oder C1) für Knoten n1 verbunden ist.
- Die Knoten sind n1, n2, n3 und n4.
- Die Anzahl der 10-GbE- und 40/100-GbE-Ports ist in den auf der verfügbaren Referenzkonfigurationsdateien (RCFs) definiert ["Cisco® Cluster Network Switch](https://mysupport.netapp.com/NOW/download/software/sanswitch/fcp/Cisco/netapp_cnmn/download.shtml) [Referenzkonfigurationsdatei Herunterladen"](https://mysupport.netapp.com/NOW/download/software/sanswitch/fcp/Cisco/netapp_cnmn/download.shtml) Seite.

# **Zu den Beispielen**

Die Beispiele in diesem Verfahren verwenden vier Knoten:

- Zwei Nodes verwenden vier 10-GbE-Cluster-Interconnect-Ports: e0a, e0b, e0c und e0d.
- Die anderen beiden Knoten verwenden zwei 40/100 GbE Cluster Interconnect Glasfaserkabel: e4a und e4e.

Der ["Hardware Universe"](https://hwu.netapp.com/) Enthält Informationen zu den Glasfaserkabeln des Clusters auf den Plattformen.

# **Über diese Aufgabe**

Dieses Verfahren umfasst das folgende Szenario:

- Zu Beginn des Clusters sind zwei mit zwei CN1610 Cluster-Switches verbundene Nodes verbunden.
- Cluster-Switch CL2 wird durch C2 ersetzt
	- Der Traffic auf allen Cluster-Ports und LIFs auf allen mit CL2 verbundenen Nodes wird zu den ersten Cluster-Ports migriert und mit CL1 verbundene LIFs.
	- Trennen Sie die Verkabelung von allen Cluster-Ports auf allen mit CL2 verbundenen Nodes, und verwenden Sie anschließend die unterstützten Breakout-Kabel, um die Ports wieder mit dem neuen Cluster-Switch C2 zu verbinden.
	- Trennen Sie die Verkabelung zwischen den ISL-Ports CL1 und CL2, und verwenden Sie dann die unterstützten Breakout-Kabel, um die Ports von CL1 nach C2 wiederherzustellen.
	- Der Datenverkehr auf allen Cluster-Ports und LIFs, die mit C2 verbunden sind, wird auf allen Nodes zurückgesetzt.
- Cluster-Switch CL1 wird durch C1 ersetzt
	- Der Datenverkehr aller Cluster-Ports und LIFs auf allen mit CL1 verbundenen Nodes wird zu den zweiten Cluster-Ports und LIFs migriert, die mit C2 verbunden sind.
	- Trennen Sie die Verkabelung von allen Cluster-Ports auf allen mit CL1 verbundenen Nodes, und verwenden Sie dann die unterstützten Breakout-Kabel, um die Ports wieder mit dem neuen Cluster-Switch C1 zu verbinden.
	- Trennen Sie die Verkabelung zwischen den ISL-Ports CL1 und C2, und verwenden Sie dann die unterstützten Breakout-Kabel, um die Ports von C1 nach C2 wiederherzustellen.
	- Der Datenverkehr auf allen migrierten Cluster-Ports und LIFs, die auf allen Nodes mit C1 verbunden sind, wird zurückgesetzt.

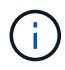

Das Verfahren erfordert die Verwendung von ONTAP Befehlen und den Switches der Cisco Nexus 3000 Serie. ONTAP Befehle werden verwendet, sofern nicht anders angegeben.

# **Schritt 1: Vorbereitung auf den Austausch**

1. Wenn AutoSupport in diesem Cluster aktiviert ist, unterdrücken Sie die automatische Erstellung eines Falls durch Aufrufen einer AutoSupport Meldung:

```
system node autosupport invoke -node * -type all - message MAINT=xh
```
*X* ist die Dauer des Wartungsfensters in Stunden.

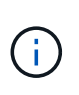

Die AutoSupport Meldung wird vom technischen Support dieser Wartungsaufgabe benachrichtigt, damit die automatische Case-Erstellung während des Wartungsfensters unterdrückt wird.

2. Informationen zu den Geräten in Ihrer Konfiguration anzeigen:

```
network device-discovery show
```
Im folgenden Beispiel wird angezeigt, wie viele Cluster-Interconnect-Schnittstellen in jedem Node für jeden Cluster-Interconnect-Switch konfiguriert wurden:

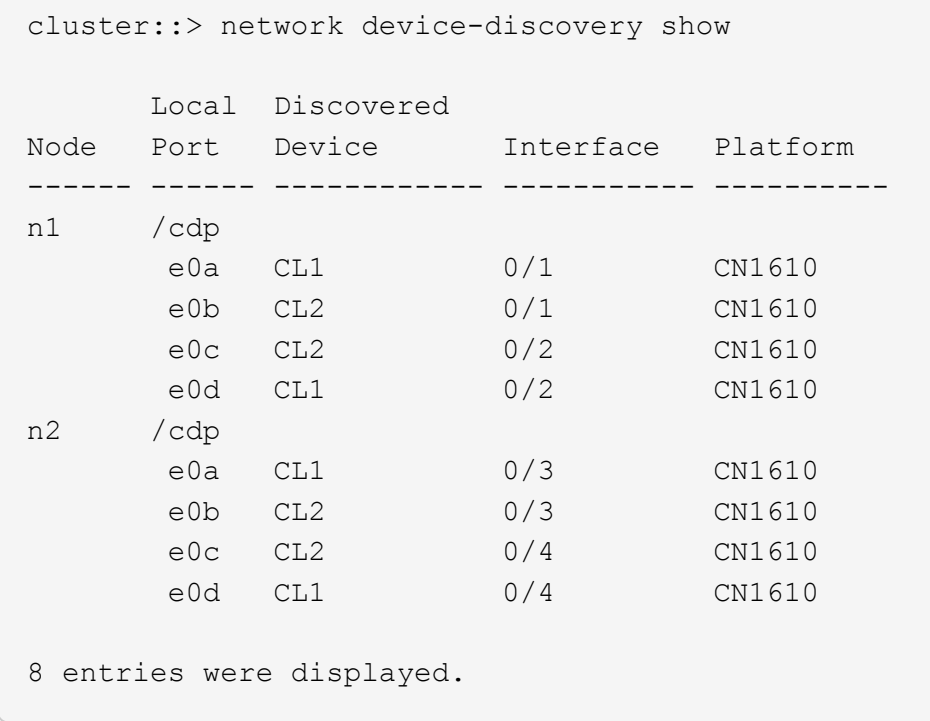

3. Legen Sie den Administrations- oder Betriebsstatus der einzelnen Cluster-Schnittstellen fest.

a. Zeigt die Attribute des Cluster-Netzwerk-Ports an:

network port show

```
Beispiel anzeigen
```
Im folgenden Beispiel werden die Netzwerkanschlussattribute auf einem System angezeigt:

```
cluster::*> network port show -role Cluster
       (network port show)
Node: n1
           Broadcast Speed (Mbps) Health Ignore
Port IPspace Domain Link MTU Admin/Open Status Health
Status
----- --------- ---------- ----- ----- ------------ ------
-------------
e0a cluster cluster up 9000 auto/10000 - -
e0b cluster cluster up 9000 auto/10000 - -
e0c cluster cluster up 9000 auto/10000 -
e0d cluster cluster up 9000 auto/10000 - - -
Node: n2
           Broadcast Speed (Mbps) Health Ignore
Port IPspace Domain Link MTU Admin/Open Status Health
Status
----- --------- ---------- ----- ----- ------------ ------
-------------
e0a cluster cluster up 9000 auto/10000 - -
e0b cluster cluster up 9000 auto/10000 - -
e0c cluster cluster up 9000 auto/10000 - -
e0d cluster cluster up 9000 auto/10000 - - -
8 entries were displayed.
```
b. Informationen zu den logischen Schnittstellen anzeigen: network interface show

Im folgenden Beispiel werden die allgemeinen Informationen zu allen LIFs auf Ihrem System angezeigt:

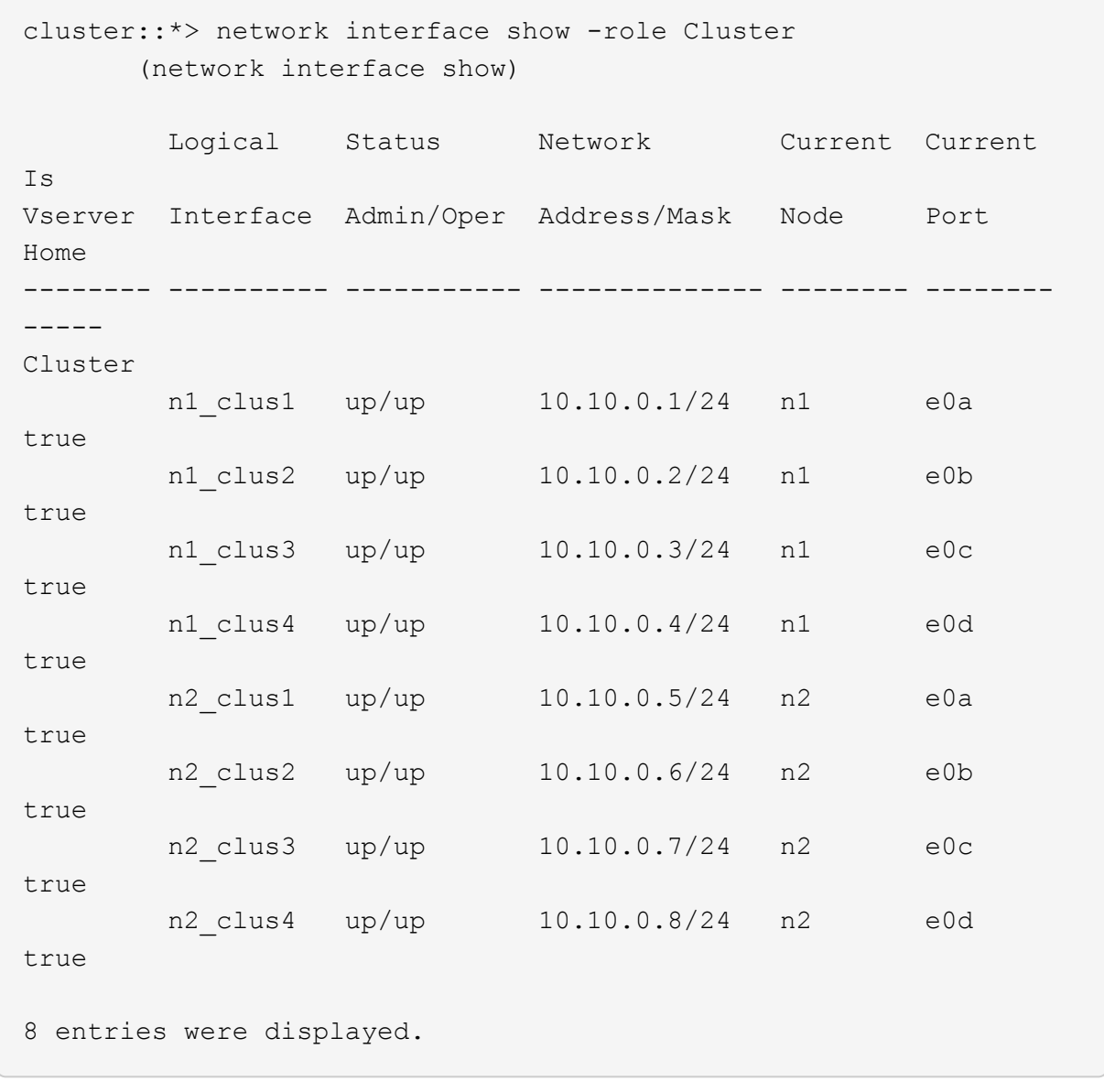

c. Informationen über die erkannten Cluster-Switches anzeigen:

system cluster-switch show

Im folgenden Beispiel werden die Cluster-Switches, die dem Cluster bekannt sind, mit ihren Management-IP-Adressen angezeigt:

```
cluster::> system cluster-switch show
Switch Type Address Model
----------------------------- ---------------- -------------
--------
CL1 cluster-network 10.10.1.101 CN1610
      Serial Number: 01234567
       Is Monitored: true
            Reason:
   Software Version: 1.2.0.7
     Version Source: ISDP
CL2 cluster-network 10.10.1.102 CN1610
      Serial Number: 01234568
       Is Monitored: true
            Reason:
   Software Version: 1.2.0.7
     Version Source: ISDP
2 entries were displayed.
```
4. Stellen Sie die ein -auto-revert Parameter to false on Cluster LIFs clusie1 und clu4 zu beiden Nodes:

network interface modify

**Beispiel anzeigen**

```
cluster::*> network interface modify -vserver node1 -lif clus1 -auto
-revert false
cluster::*> network interface modify -vserver node1 -lif clus4 -auto
-revert false
cluster::*> network interface modify -vserver node2 -lif clus1 -auto
-revert false
cluster::*> network interface modify -vserver node2 -lif clus4 -auto
-revert false
```
5. Überprüfen Sie, ob die entsprechenden RCF und das entsprechende Image auf den neuen 3132Q-V-Switches installiert sind, wenn dies für Ihre Anforderungen erforderlich ist, und nehmen Sie alle wesentlichen Standortanpassungen vor, z. B. Benutzer und Passwörter, Netzwerkadressen usw.

Sie müssen beide Switches derzeit vorbereiten. Gehen Sie wie folgt vor, wenn Sie ein Upgrade für RCF und Image durchführen müssen:

- a. Siehe ["Cisco Ethernet-Switches"](http://support.netapp.com/NOW/download/software/cm_switches/) Auf der NetApp Support Site finden.
- b. Notieren Sie sich Ihren Switch und die erforderlichen Softwareversionen in der Tabelle auf dieser Seite.
- c. Laden Sie die entsprechende Version des RCF herunter.
- d. Klicken Sie auf der Seite **Beschreibung** auf **WEITER**, akzeptieren Sie die Lizenzvereinbarung und befolgen Sie dann die Anweisungen auf der Seite **Download**, um die RCF herunterzuladen.
- e. Laden Sie die entsprechende Version der Bildsoftware herunter.

["Cisco® Cluster und Management Network Switch Referenzkonfigurationsdatei herunterladen"](http://mysupport.netapp.com/NOW/download/software/sanswitch/fcp/Cisco/netapp_cnmn/download.shtml)

6. Migrieren Sie die LIFs, die mit dem zweiten CN1610 Switch verbunden sind, der ersetzt werden soll:

```
network interface migrate
```
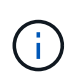

Sie müssen die Cluster-LIFs von einer Verbindung zum Node migrieren, entweder über den Service-Prozessor oder die Node-Managementoberfläche, zu der die zu migrierende Cluster-LIF gehört.

#### **Beispiel anzeigen**

Das folgende Beispiel zeigt n1 und n2, die LIF-Migration muss jedoch auf allen Knoten durchgeführt werden:

```
cluster::*> network interface migrate -vserver Cluster -lif n1_clus2
-destination-node n1 -destination-port e0a
cluster::*> network interface migrate -vserver Cluster -lif n1 clus3
-destination-node n1 -destination-port e0d
cluster::*> network interface migrate -vserver Cluster -lif n2_clus2
-destination-node n2 -destination-port e0a
cluster::*> network interface migrate -vserver Cluster -lif n2_clus3
-destination-node n2 -destination-port e0d
```
7. Überprüfen Sie den Systemzustand des Clusters:

network interface show

Das folgende Beispiel zeigt das Ergebnis des vorherigen network interface migrate Befehl: cluster::\*> network interface show -role Cluster (network interface show) Logical Status Network Current Current Is Vserver Interface Admin/Oper Address/Mask Node Port Home -------- ---------- ----------- --------------- -------- -------- ----- Cluster n1\_clus1 up/up 10.10.0.1/24 n1 e0a true n1\_clus2 up/up 10.10.0.2/24 n1 e0a false n1\_clus3 up/up 10.10.0.3/24 n1 e0d false n1 clus4 up/up 10.10.0.4/24 n1 e0d true n2\_clus1 up/up 10.10.0.5/24 n2 e0a true n2 clus2 up/up 10.10.0.6/24 n2 e0a false n2 clus3 up/up 10.10.0.7/24 n2 e0d false n2\_clus4 up/up 10.10.0.8/24 n2 e0d true 8 entries were displayed.

8. Fahren Sie die Cluster-Interconnect-Ports herunter, die physisch mit dem Switch CL2 verbunden sind:

network port modify

Die folgenden Befehle fahren die angegebenen Ports auf n1 und n2 herunter, die Ports müssen jedoch auf allen Knoten heruntergefahren werden:

```
cluster::*> network port modify -node n1 -port e0b -up-admin false
cluster::*> network port modify -node n1 -port e0c -up-admin false
cluster::*> network port modify -node n2 -port e0b -up-admin false
cluster::*> network port modify -node n2 -port e0c -up-admin false
```
9. Pingen Sie die Remote-Cluster-Schnittstellen, und führen Sie dann eine Remote-Prozedur Call-Server überprüfen:

cluster ping-cluster

Im folgenden Beispiel wird gezeigt, wie Sie die Remote-Cluster-Schnittstellen pingen:

```
cluster::*> cluster ping-cluster -node n1
Host is n1
Getting addresses from network interface table...
Cluster n1 clus1 n1 e0a 10.10.0.1
Cluster n1_clus2 n1 e0b 10.10.0.2
Cluster n1_clus3 n1 e0c 10.10.0.3
Cluster n1_clus4 n1 e0d 10.10.0.4
Cluster n2_clus1 n2 e0a 10.10.0.5
Cluster n2_clus2 n2 e0b 10.10.0.6
Cluster n2 clus3 n2 e0c 10.10.0.7
Cluster n2_clus4 n2 e0d 10.10.0.8
Local = 10.10.0.1 10.10.0.2 10.10.0.3 10.10.0.4
Remote = 10.10.0.5 10.10.0.6 10.10.0.7 10.10.0.8
Cluster Vserver Id = 4294967293
Ping status:
....
Basic connectivity succeeds on 16 path(s)
Basic connectivity fails on 0 path(s)
................
Detected 1500 byte MTU on 16 path(s):
     Local 10.10.0.1 to Remote 10.10.0.5
     Local 10.10.0.1 to Remote 10.10.0.6
     Local 10.10.0.1 to Remote 10.10.0.7
     Local 10.10.0.1 to Remote 10.10.0.8
     Local 10.10.0.2 to Remote 10.10.0.5
     Local 10.10.0.2 to Remote 10.10.0.6
     Local 10.10.0.2 to Remote 10.10.0.7
     Local 10.10.0.2 to Remote 10.10.0.8
     Local 10.10.0.3 to Remote 10.10.0.5
     Local 10.10.0.3 to Remote 10.10.0.6
     Local 10.10.0.3 to Remote 10.10.0.7
     Local 10.10.0.3 to Remote 10.10.0.8
     Local 10.10.0.4 to Remote 10.10.0.5
     Local 10.10.0.4 to Remote 10.10.0.6
     Local 10.10.0.4 to Remote 10.10.0.7
      Local 10.10.0.4 to Remote 10.10.0.8
Larger than PMTU communication succeeds on 16 path(s)
RPC status:
4 paths up, 0 paths down (tcp check)
4 paths up, 0 paths down (udp check)
```
10. Fahren Sie die ISL-Ports 13 bis 16 am aktiven CN1610-Switch CL1 herunter:

Das folgende Beispiel zeigt, wie die ISL-Ports 13 bis 16 am CN1610-Switch CL1 heruntergefahren werden:

```
(CL1)# configure
(CL1)(Config)# interface 0/13-0/16
(CL1)(Interface 0/13-0/16)# shutdown
(CL1)(Interface 0/13-0/16)# exit
(CL1)(Config)# exit
(CL1)#
```
11. Temporäres ISL zwischen CL1 und C2 aufbauen:

# **Beispiel anzeigen**

Im folgenden Beispiel wird eine temporäre ISL zwischen CL1 (Ports 13-16) und C2 (Ports e1/24/1-4) erstellt:

```
C2# configure
C2(config)# interface port-channel 2
C2(config-if)# switchport mode trunk
C2(config-if)# spanning-tree port type network
C2(config-if)# mtu 9216
C2(config-if)# interface breakout module 1 port 24 map 10g-4x
C2(config)# interface e1/24/1-4
C2(config-if-range)# switchport mode trunk
C2(config-if-range)# mtu 9216
C2(config-if-range)# channel-group 2 mode active
C2(config-if-range)# exit
C2(config-if)# exit
```
# **Schritt 2: Ports konfigurieren**

1. Entfernen Sie auf allen Knoten die Kabel, die am CN1610 Switch CL2 angeschlossen sind.

Bei der unterstützten Verkabelung müssen Sie die getrennten Ports auf allen Knoten wieder an den Nexus 3132Q-V Switch C2 anschließen.

2. Entfernen Sie vier ISL-Kabel von den Ports 13 bis 16 am CN1610-Switch CL1.

Sie müssen geeignete Cisco QSFP an SFP+-Breakout-Kabel anschließen, die Port 1/24 am neuen Cisco 3132Q-V Switch C2 an die Ports 13 bis 16 am vorhandenen CN1610-Switch CL1 anschließen.

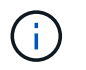

Beim erneuten Anschließen von Kabeln an den neuen Cisco 3132Q-V Switch müssen Sie entweder eine Glasfaser oder ein Cisco Twinax-Kabel verwenden.

3. Um die ISL dynamisch zu machen, konfigurieren Sie die ISL-Schnittstelle 3/1 auf dem aktiven CN1610- Switch, um den statischen Modus zu deaktivieren: no port-channel static

Diese Konfiguration entspricht der ISL-Konfiguration auf dem 3132Q-V Switch C2, wenn die ISLs in Schritt 11 an beiden Switches aufgerufen werden

# **Beispiel anzeigen**

Das folgende Beispiel zeigt die Konfiguration der ISL-Schnittstelle 3/1 mit dem no port-channel static Befehl für die ISL-Dynamik:

```
(CL1)# configure
(CL1)(Config)# interface 3/1
(CL1)(Interface 3/1)# no port-channel static
(CL1)(Interface 3/1)# exit
(CL1)(Config)# exit
(CL1)#
```
4. ISLs 13 bis 16 auf dem aktiven CN1610-Switch CL1 bringen.

#### **Beispiel anzeigen**

Das folgende Beispiel veranschaulicht, wie die ISL-Ports 13 bis 16 auf die Port-Channel-Schnittstelle 3/1 gebracht werden:

```
(CL1)# configure
(CL1)(Config)# interface 0/13-0/16,3/1
(CL1)(Interface 0/13-0/16, 3/1)# no shutdown
(CL1)(Interface 0/13-0/16,3/1)# exit
(CL1)(Config)# exit
(CL1)#
```
5. Überprüfen Sie, ob es sich bei den ISLs um handelt up Am CN1610-Schalter CL1:

show port-channel

Der "Verbindungsstatus" sollte sein Up, "Typ" sollte sein Dynamic, Und die Spalte "Port Active" sollte sein True Für Ports 0/13 bis 0/16:

(CL1)# show port-channel 3/1 Local Interface................................ 3/1 Channel Name................................... ISL-LAG Link State..................................... Up Admin Mode..................................... Enabled Type........................................... Dynamic Load Balance Option............................ 7 (Enhanced hashing mode) Mbr Device/ Port Port Ports Timeout Speed Active ------ ------------- ---------- ------- 0/13 actor/long 10 Gb Full True partner/long 0/14 actor/long 10 Gb Full True partner/long 0/15 actor/long 10 Gb Full True partner/long 0/16 actor/long 10 Gb Full True partner/long

6. Überprüfen Sie, ob es sich bei den ISLs um handelt up Am 3132Q-V Schalter C2:

show port-channel summary

Die Ports eth1/24/1 bis eth1/24/4 sollten angegeben werden (P), Das bedeutet, dass alle vier ISL-Ports im Port-Channel aktiv sind. Eth1/31 und eth1/32 sollten angegeben werden (D) Da sie nicht verbunden sind:

```
C2# show port-channel summary
Flags: D - Down P - Up in port-channel (members)
         I - Individual H - Hot-standby (LACP only)
       s - Suspended r - Module-removed
       S - Switched R - Routed  U - Up (port-channel)
         M - Not in use. Min-links not met
  --------------------------------------------------------------------
----------
Group Port- Type Protocol Member Ports
       Channel
--------------------------------------------------------------------
----------
1 Po1(SU) Eth LACP Eth1/31(D) Eth1/32(D)
2 Po2(SU) Eth LACP Eth1/24/1(P) Eth1/24/2(P)
Eth1/24/3(P)
                                     Eth1/24/4(P)
```
7. Alle Cluster-Interconnect-Ports, die an allen Knoten mit dem 3132Q-V Switch C2 verbunden sind, werden angezeigt:

network port modify

#### **Beispiel anzeigen**

Das folgende Beispiel zeigt, wie die Cluster Interconnect Ports, die mit dem 3132Q-V Switch C2 verbunden sind, geöffnet werden:

```
cluster::*> network port modify -node n1 -port e0b -up-admin true
cluster::*> network port modify -node n1 -port e0c -up-admin true
cluster::*> network port modify -node n2 -port e0b -up-admin true
cluster::*> network port modify -node n2 -port e0c -up-admin true
```
8. Zurücksetzen aller migrierten Cluster-Interconnect-LIFs, die auf allen Nodes mit C2 verbunden sind:

network interface revert

```
cluster::*> network interface revert -vserver Cluster -lif n1_clus2
cluster::*> network interface revert -vserver Cluster -lif n1 clus3
cluster::*> network interface revert -vserver Cluster -lif n2 clus2
cluster::*> network interface revert -vserver Cluster -lif n2 clus3
```
9. Vergewissern Sie sich, dass alle Cluster-Interconnect-Ports auf die Home-Ports zurückgesetzt werden:

network interface show

Das folgende Beispiel zeigt, dass die LIFs auf clu2 auf ihre Home-Ports zurückgesetzt werden und zeigt an, dass die LIFs erfolgreich zurückgesetzt werden, wenn die Ports in der Spalte "Current Port" den Status von aufweisen true In der Spalte "is Home". Wenn der Wert "Home" lautet false, Dann ist das LIF nicht zurückgesetzt.

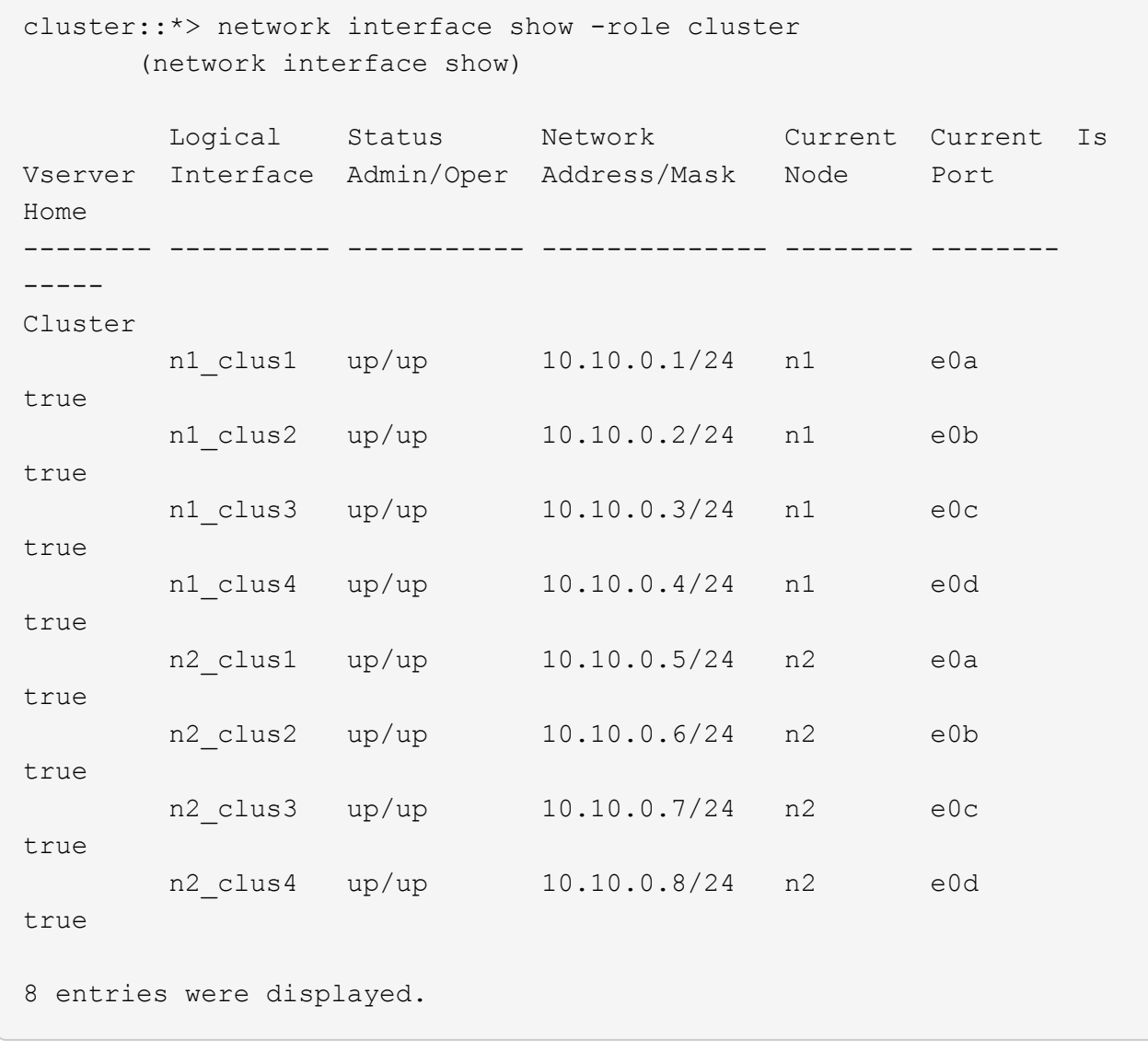

10. Vergewissern Sie sich, dass alle Cluster-Ports verbunden sind:

network port show

Das folgende Beispiel zeigt das Ergebnis des vorherigen network port modify Befehl, um sicherzustellen, dass alle Cluster Interconnects vorhanden sind up:

```
cluster::*> network port show -role Cluster
       (network port show)
Node: n1
            Broadcast Speed (Mbps) Health Ignore
Port IPspace Domain Link MTU Admin/Open Status Health
Status
----- --------- ----------- ----- ----- ------------ --------
-------------
e0a cluster cluster up 9000 auto/10000 - - -
e0b cluster cluster up 9000 auto/10000 -
e0c cluster cluster up 9000 auto/10000 - - -
e0d cluster cluster up 9000 auto/10000 - - -
Node: n2
            Broadcast Speed (Mbps) Health Ignore
Port IPspace Domain Link MTU Admin/Open Status Health
Status
----- --------- ----------- ----- ----- ------------ --------
-------------
e0a cluster cluster up 9000 auto/10000 -
e0b cluster cluster up 9000 auto/10000 -
e0c cluster cluster up 9000 auto/10000 - - -
e0d cluster cluster up 9000 auto/10000 - - -
8 entries were displayed.
```
11. Pingen Sie die Remote-Cluster-Schnittstellen und führen Sie dann eine Remote-Prozedur aus Rufen Sie den Server an:

cluster ping-cluster

Im folgenden Beispiel wird gezeigt, wie Sie die Remote-Cluster-Schnittstellen pingen:

```
cluster::*> cluster ping-cluster -node n1
Host is n1
Getting addresses from network interface table...
Cluster n1 clus1 n1 e0a 10.10.0.1
Cluster n1_clus2 n1 e0b 10.10.0.2
Cluster n1_clus3 n1 e0c 10.10.0.3
Cluster n1 clus4 n1 e0d 10.10.0.4
Cluster n2_clus1 n2 e0a 10.10.0.5
Cluster n2_clus2 n2 e0b 10.10.0.6
Cluster n2_clus3 n2 e0c 10.10.0.7<br>Cluster n2 clus4 n2 e0d 10.10.0.8
Cluster n2_clus4 n2
Local = 10.10.0.1 10.10.0.2 10.10.0.3 10.10.0.4
Remote = 10.10.0.5 10.10.0.6 10.10.0.7 10.10.0.8
Cluster Vserver Id = 4294967293
Ping status:
....
Basic connectivity succeeds on 16 path(s)
Basic connectivity fails on 0 path(s)
................
Detected 1500 byte MTU on 16 path(s):
      Local 10.10.0.1 to Remote 10.10.0.5
     Local 10.10.0.1 to Remote 10.10.0.6
      Local 10.10.0.1 to Remote 10.10.0.7
      Local 10.10.0.1 to Remote 10.10.0.8
      Local 10.10.0.2 to Remote 10.10.0.5
      Local 10.10.0.2 to Remote 10.10.0.6
      Local 10.10.0.2 to Remote 10.10.0.7
      Local 10.10.0.2 to Remote 10.10.0.8
      Local 10.10.0.3 to Remote 10.10.0.5
      Local 10.10.0.3 to Remote 10.10.0.6
      Local 10.10.0.3 to Remote 10.10.0.7
      Local 10.10.0.3 to Remote 10.10.0.8
      Local 10.10.0.4 to Remote 10.10.0.5
      Local 10.10.0.4 to Remote 10.10.0.6
      Local 10.10.0.4 to Remote 10.10.0.7
      Local 10.10.0.4 to Remote 10.10.0.8
Larger than PMTU communication succeeds on 16 path(s)
RPC status:
4 paths up, 0 paths down (tcp check)
4 paths up, 0 paths down (udp check)
```
12. Migrieren Sie bei jedem Node im Cluster die Schnittstellen, die dem ersten CN1610 Switch CL1

zugeordnet sind, der ersetzt werden soll:

network interface migrate

#### **Beispiel anzeigen**

Im folgenden Beispiel werden die Ports oder LIFs angezeigt, die auf den Nodes n1 und n2 migriert werden:

```
cluster::*> network interface migrate -vserver Cluster -lif n1 clus1
-destination-node n1 -destination-port e0b
cluster::*> network interface migrate -vserver Cluster -lif n1 clus4
-destination-node n1 -destination-port e0c
cluster::*> network interface migrate -vserver Cluster -lif n2 clus1
-destination-node n2 -destination-port e0b
cluster::*> network interface migrate -vserver Cluster -lif n2 clus4
-destination-node n2 -destination-port e0c
```
13. Überprüfen Sie den Cluster-Status:

network interface show

Im folgenden Beispiel wird gezeigt, dass die erforderlichen Cluster-LIFs zu den entsprechenden Cluster-Ports migriert wurden, die auf Cluster-Switch gehostet werden.C2:

```
cluster::*> network interface show -role Cluster
       (network interface show)
         Logical Status Network Current Current Is
Vserver Interface Admin/Oper Address/Mask Node Port
Home
-------- ---------- ----------- -------------- -------- --------
-----
Cluster
      n1 clus1 up/up 10.10.0.1/24 n1 e0b
false
         n1_clus2 up/up 10.10.0.2/24 n1 e0b
true
       n1 clus3 up/up 10.10.0.3/24 n1 e0c
true
       n1_clus4 up/up 10.10.0.4/24 n1 e0c
false
       n2 clus1 up/up 10.10.0.5/24 n2 e0b
false
      n2 clus2 up/up 10.10.0.6/24 n2 e0b
true
      n2 clus3 up/up 10.10.0.7/24 n2 e0c
true
       n2 clus4 up/up 10.10.0.8/24 n2 e0c
false
8 entries were displayed.
```
14. Fahren Sie die Node-Ports, die auf allen Nodes mit CL1 verbunden sind, herunter:

network port modify

Das folgende Beispiel zeigt, wie die angegebenen Ports an den Knoten n1 und n2 heruntergefahren werden:

```
cluster::*> network port modify -node n1 -port e0a -up-admin false
cluster::*> network port modify -node n1 -port e0d -up-admin false
cluster::*> network port modify -node n2 -port e0a -up-admin false
cluster::*> network port modify -node n2 -port e0d -up-admin false
```
15. Fahren Sie die ISL-Ports 24, 31 und 32 am aktiven Switch 3132Q-V C2 herunter.

shutdown

#### **Beispiel anzeigen**

Das folgende Beispiel zeigt, wie ISLs 24, 31 und 32 auf dem aktiven Switch 3132Q-V C2 heruntergefahren werden:

```
C2# configure
C2(config)# interface ethernet 1/24/1-4
C2(config-if-range)# shutdown
C2(config-if-range)# exit
C2(config)# interface ethernet 1/31-32
C2(config-if-range)# shutdown
C2(config-if-range)# exit
C2(config)# exit
C2#
```
16. Entfernen Sie die Kabel, die an allen Knoten am CN1610-Switch CL1 angeschlossen sind.

Bei der unterstützten Verkabelung müssen Sie die getrennten Ports auf allen Knoten wieder an den Nexus 3132Q-V Switch C1 anschließen.

17. Entfernen Sie die QSFP-Kabel vom Nexus 3132Q-V C2-Port e1/24.

Sie müssen die Ports e1/31 und e1/32 auf C1 mit den Ports e1/31 und e1/32 auf C2 verbinden, die von unterstützten Cisco QSFP-Glasfaserkabeln oder Direct-Attach-Kabeln verwendet werden.

18. Stellen Sie die Konfiguration an Port 24 wieder her, und entfernen Sie den temporären Port-Kanal 2 auf C2, indem Sie den kopieren running-configuration Datei in der startup-configuration Datei: Im folgenden Beispiel wird das kopiert running-configuration Datei in der startupconfiguration Datei:

```
C2# configure
C2(config)# no interface breakout module 1 port 24 map 10q-4xC2(config)# no interface port-channel 2
C2(config-if)# interface e1/24
C2(config-if)# description 40GbE Node Port
C2(config-if)# spanning-tree port type edge
C2(config-if)# spanning-tree bpduguard enable
C2(config-if)# mtu 9216
C2(config-if-range)# exit
C2(config)# exit
C2# copy running-config startup-config
[########################################] 100%
Copy Complete.
```
19. ISL-Ports 31 und 32 auf C2, dem aktiven 3132Q-V Switch:

#### no shutdown

#### **Beispiel anzeigen**

Das folgende Beispiel zeigt, wie ISLs 31 und 32 auf dem 3132Q-V Switch C2:

```
C2# configure
C2(config)# interface ethernet 1/31-32
C2(config-if-range)# no shutdown
C2(config-if-range)# exit
C2(config)# exit
C2# copy running-config startup-config
[########################################] 100%
Copy Complete.
```
# **Schritt 3: Überprüfen Sie die Konfiguration**

1. Stellen Sie sicher, dass die ISL-Verbindungen sind up Am 3132Q-V Schalter C2:

show port-channel summary

Die Ports eth1/31 und eth1/32 sollten angegeben werden (P), Was bedeutet, dass beide ISL-Ports sind up Im Port-Kanal.

```
Beispiel anzeigen
```

```
C1# show port-channel summary
Flags: D - Down P - Up in port-channel (members)
         I - Individual H - Hot-standby (LACP only)
       s - Suspended r - Module-removed
       S - Switched R - Routed
         U - Up (port-channel)
         M - Not in use. Min-links not met
  --------------------------------------------------------------------
----------
Group Port- Type Protocol Member Ports
       Channel
--------------------------------------------------------------------
----------
1 Po1(SU) Eth LACP Eth1/31(P) Eth1/32(P)
```
2. Alle Cluster-Interconnect-Ports, die an den neuen 3132Q-V Switch C1 angeschlossen sind, können auf allen Knoten angezeigt werden:

network port modify

#### **Beispiel anzeigen**

Das folgende Beispiel zeigt, wie alle Cluster Interconnect Ports, die mit dem neuen Switch C1 3132Q-V verbunden sind, verbunden sind:

cluster::\*> network port modify -node n1 -port e0a -up-admin true cluster::\*> network port modify -node n1 -port e0d -up-admin true cluster::\*> network port modify -node n2 -port e0a -up-admin true cluster::\*> network port modify -node n2 -port e0d -up-admin true

3. Überprüfen Sie den Status des Cluster-Node-Ports:

network port show

Im folgenden Beispiel wird überprüft, ob alle Cluster-Interconnect-Ports an n1 und n2 auf dem neuen 3132Q-V-Switch C1 sind up:

```
cluster::*> network port show -role Cluster
       (network port show)
Node: n1
           Broadcast Speed (Mbps) Health Ignore
Port IPspace Domain Link MTU Admin/Open Status Health
Status
----- --------- ---------- ----- ----- ------------ --------
-------------
e0a cluster cluster up 9000 auto/10000 - -
e0b cluster cluster up 9000 auto/10000 -
e0c cluster cluster up 9000 auto/10000 - -
e0d cluster cluster up 9000 auto/10000 - -
Node: n2
           Broadcast Speed (Mbps) Health Ignore
Port IPspace Domain Link MTU Admin/Open Status Health
Status
----- --------- ---------- ----- ----- ------------ --------
-------------
e0a cluster cluster up 9000 auto/10000 - -
e0b cluster cluster up 9000 auto/10000 - -
e0c cluster cluster up 9000 auto/10000 - - -
e0d cluster cluster up 9000 auto/10000 - -
8 entries were displayed.
```
4. Zurücksetzen aller migrierten Cluster-Interconnect-LIFs, die ursprünglich auf allen Knoten mit C1 verbunden waren:

network interface revert

Im folgenden Beispiel wird gezeigt, wie die migrierten Cluster-LIFs auf die Home-Ports zurückgesetzt werden:

```
cluster::*> network interface revert -vserver Cluster -lif n1 clus1
cluster::*> network interface revert -vserver Cluster -lif n1_clus4
cluster::*> network interface revert -vserver Cluster -lif n2 clus1
cluster::*> network interface revert -vserver Cluster -lif n2_clus4
```
5. Vergewissern Sie sich, dass die Schnittstelle jetzt die Startseite ist:

network interface show

Im folgenden Beispiel wird der Status von Cluster-Interconnect-Schnittstellen angezeigt up Und Is home Für n1 und n2:

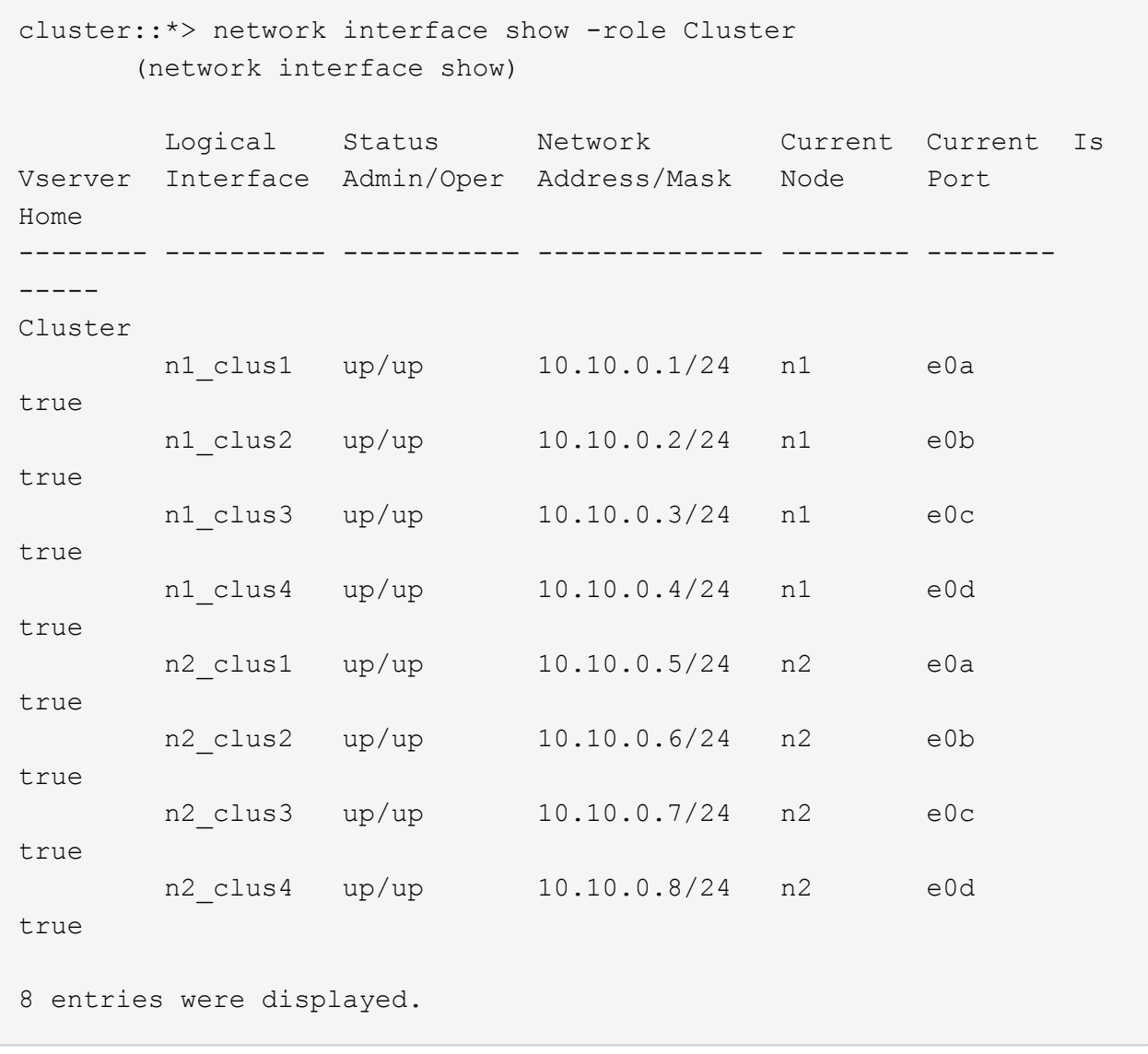

6. Pingen Sie die Remote-Cluster-Schnittstellen und führen Sie dann eine Remote-Prozedur aus Rufen Sie den Server an:

cluster ping-cluster

Im folgenden Beispiel wird gezeigt, wie Sie die Remote-Cluster-Schnittstellen pingen:

```
cluster::*> cluster ping-cluster -node n1
Host is n1
Getting addresses from network interface table...
Cluster n1_clus1 n1 e0a 10.10.0.1
Cluster n1_clus2 n1 e0b 10.10.0.2
Cluster n1_clus3 n1 e0c 10.10.0.3
Cluster n1_clus4 n1 e0d 10.10.0.4
Cluster n2_clus1 n2 e0a 10.10.0.5
Cluster n2_clus2 n2 e0b 10.10.0.6
Cluster n2 clus3 n2 e0c 10.10.0.7
Cluster n2_clus4 n2 e0d 10.10.0.8
Local = 10.10.0.1 10.10.0.2 10.10.0.3 10.10.0.4
Remote = 10.10.0.5 10.10.0.6 10.10.0.7 10.10.0.8
Cluster Vserver Id = 4294967293
Ping status:
....
Basic connectivity succeeds on 16 path(s)
Basic connectivity fails on 0 path(s)
................
Detected 1500 byte MTU on 16 path(s):
     Local 10.10.0.1 to Remote 10.10.0.5
     Local 10.10.0.1 to Remote 10.10.0.6
     Local 10.10.0.1 to Remote 10.10.0.7
     Local 10.10.0.1 to Remote 10.10.0.8
     Local 10.10.0.2 to Remote 10.10.0.5
     Local 10.10.0.2 to Remote 10.10.0.6
     Local 10.10.0.2 to Remote 10.10.0.7
     Local 10.10.0.2 to Remote 10.10.0.8
     Local 10.10.0.3 to Remote 10.10.0.5
     Local 10.10.0.3 to Remote 10.10.0.6
     Local 10.10.0.3 to Remote 10.10.0.7
     Local 10.10.0.3 to Remote 10.10.0.8
     Local 10.10.0.4 to Remote 10.10.0.5
     Local 10.10.0.4 to Remote 10.10.0.6
      Local 10.10.0.4 to Remote 10.10.0.7
      Local 10.10.0.4 to Remote 10.10.0.8
Larger than PMTU communication succeeds on 16 path(s)
RPC status:
4 paths up, 0 paths down (tcp check)
4 paths up, 0 paths down (udp check)
```
7. Erweitern Sie das Cluster durch Hinzufügen von Nodes zu den Nexus 3132Q-V Cluster Switches.

- 8. Zeigen Sie die Informationen zu den Geräten in Ihrer Konfiguration an:
	- network device-discovery show
	- network port show -role cluster
	- network interface show -role cluster
	- system cluster-switch show

Die folgenden Beispiele zeigen die Nodes n3 und n4 mit 40-GbE-Cluster-Ports, die mit den Ports e1/7 und e1/8 verbunden sind, bzw. auf den Nexus 3132Q-V Cluster-Switches, und beide Nodes haben sich dem Cluster angeschlossen. Die 40 GbE Cluster Interconnect Ports sind e4a und e4e.

cluster::\*> network device-discovery show Local Discovered Node Port Device Interface Platform ------ ------ ------------ --------------- ------------ n1 /cdp e0a C1 Ethernet1/1/1 N3K-C3132Q-V e0b C2 Ethernet1/1/1 N3K-C3132Q-V e0c C2 Ethernet1/1/2 N3K-C3132Q-V e0d C1 Ethernet1/1/2 N3K-C3132Q-V n2 /cdp e0a C1 Ethernet1/1/3 N3K-C3132Q-V e0b C2 Ethernet1/1/3 N3K-C3132Q-V e0c C2 Ethernet1/1/4 N3K-C3132Q-V e0d C1 Ethernet1/1/4 N3K-C3132Q-V n3 /cdp e4a C1 Ethernet1/7 N3K-C3132Q-V e4e C2 Ethernet1/7 N3K-C3132Q-V n4 /cdp e4a C1 Ethernet1/8 N3K-C3132Q-V e4e C2 Ethernet1/8 N3K-C3132Q-V 12 entries were displayed. cluster::\*> network port show -role cluster (network port show) Node: n1 Broadcast Speed (Mbps) Health Ignore Port IPspace Domain Link MTU Admin/Open Status Health Status ----- --------- ---------- ----- ----- ------------ -------- ------------ e0a cluster cluster up 9000 auto/10000 e0b cluster cluster up 9000 auto/10000 e0c cluster cluster up 9000 auto/10000 - - e0d cluster cluster up 9000 auto/10000 - -
Node: n2 Broadcast Speed (Mbps) Health Ignore Port IPspace Domain Link MTU Admin/Open Status Health Status ----- --------- ---------- ----- ----- ------------ -------- ------------ e0a cluster cluster up 9000 auto/10000 - e0b cluster cluster up 9000 auto/10000 - - e0c cluster cluster up 9000 auto/10000 e0d cluster cluster up 9000 auto/10000 - - -Node: n3 Broadcast Speed (Mbps) Health Ignore Port IPspace Domain Link MTU Admin/Open Status Health Status ----- --------- ---------- ----- ----- ------------ -------- ------------ e4a cluster cluster up 9000 auto/40000 - e4e cluster cluster up 9000 auto/40000 - - Node: n4 Broadcast Speed (Mbps) Health Ignore Port IPspace Domain Link MTU Admin/Open Status Health Status ----- --------- ---------- ----- ----- ------------ -------- ------------ e4a cluster cluster up 9000 auto/40000 - e4e cluster cluster up 9000 auto/40000 -12 entries were displayed.

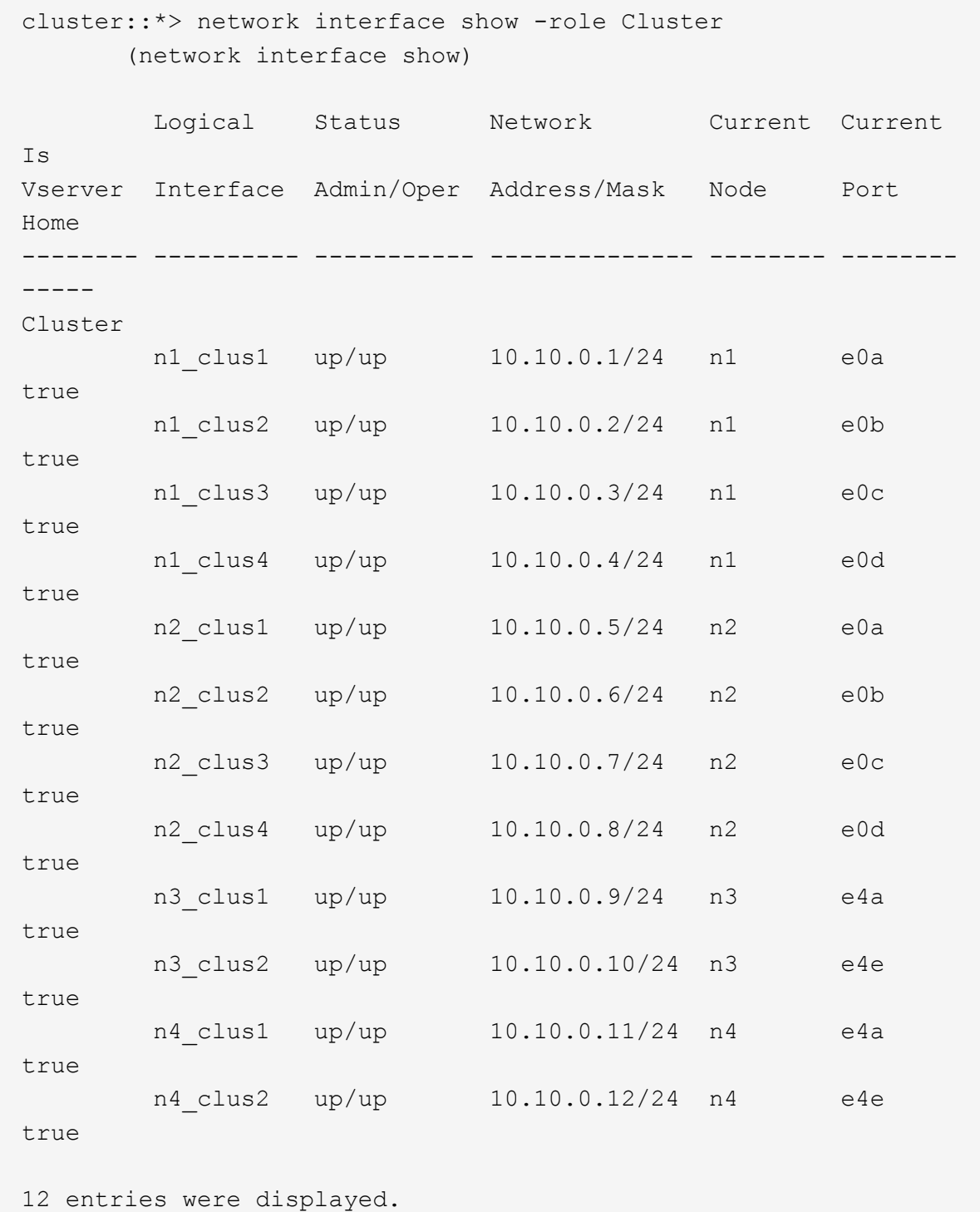

```
cluster::> system cluster-switch show
Switch Type Address Model
--------------------------- ---------------- -------------
---------
C1 cluster-network 10.10.1.103
NX3132V
      Serial Number: FOX000001
      Is Monitored: true
            Reason:
   Software Version: Cisco Nexus Operating System (NX-OS)
Software, Version
                   7.0(3)I4(1)
     Version Source: CDP
C2 cluster-network 10.10.1.104
NX3132V
      Serial Number: FOX000002
       Is Monitored: true
            Reason:
   Software Version: Cisco Nexus Operating System (NX-OS)
Software, Version
                   7.0(3)I4(1)
     Version Source: CDP
CL1 cluster-network 10.10.1.101 CN1610
      Serial Number: 01234567
      Is Monitored: true
            Reason:
   Software Version: 1.2.0.7
     Version Source: ISDP
CL2 cluster-network 10.10.1.102
CN1610
      Serial Number: 01234568
       Is Monitored: true
           Reason:
   Software Version: 1.2.0.7
     Version Source: ISDP
4 entries were displayed.
```
9. Entfernen Sie die ausgetauschten CN1610-Schalter, wenn sie nicht automatisch entfernt werden:

```
system cluster-switch delete
```
Das folgende Beispiel zeigt, wie die CN1610-Switches entfernt werden:

```
cluster::> system cluster-switch delete -device CL1
cluster::> system cluster-switch delete -device CL2
```
10. Konfigurieren Sie Cluster clue1 und clus4 to -auto-revert Auf jedem Knoten und bestätigen:

#### **Beispiel anzeigen**

```
cluster::*> network interface modify -vserver node1 -lif clus1 -auto
-revert true
cluster::*> network interface modify -vserver node1 -lif clus4 -auto
-revert true
cluster::*> network interface modify -vserver node2 -lif clus1 -auto
-revert true
cluster::*> network interface modify -vserver node2 -lif clus4 -auto
-revert true
```
11. Überprüfen Sie, ob die richtigen Cluster-Switches überwacht werden:

```
system cluster-switch show
```

```
Beispiel anzeigen
```

```
cluster::> system cluster-switch show
Switch Type Address
Model
--------------------------- ------------------ ----------------
---------------
C1 cluster-network 10.10.1.103
NX3132V
      Serial Number: FOX000001
       Is Monitored: true
            Reason:
   Software Version: Cisco Nexus Operating System (NX-OS) Software,
Version
                    7.0(3)I4(1)
     Version Source: CDP
C2 cluster-network 10.10.1.104
NX3132V
      Serial Number: FOX000002
       Is Monitored: true
            Reason:
   Software Version: Cisco Nexus Operating System (NX-OS) Software,
Version
                    7.0(3)I4(1)
     Version Source: CDP
2 entries were displayed.
```
12. Aktivieren Sie die Protokollerfassungsfunktion für die Cluster-Switch-Systemzustandsüberwachung, um Switch-bezogene Protokolldateien zu erfassen:

system cluster-switch log setup-password system cluster-switch log enable-collection

```
cluster::*> system cluster-switch log setup-password
Enter the switch name: <return>
The switch name entered is not recognized.
Choose from the following list:
C1
C2
cluster::*> system cluster-switch log setup-password
Enter the switch name: C1
RSA key fingerprint is
e5:8b:c6:dc:e2:18:18:09:36:63:d9:63:dd:03:d9:cc
Do you want to continue? {y|n}::[n] y
Enter the password: < enter switch password>
Enter the password again: <enter switch password>
cluster::*> system cluster-switch log setup-password
Enter the switch name: C2
RSA key fingerprint is
57:49:86:a1:b9:80:6a:61:9a:86:8e:3c:e3:b7:1f:b1
Do you want to continue? {y|n}:: [n] y
Enter the password: < enter switch password>
Enter the password again: < enter switch password>
cluster::*> system cluster-switch log enable-collection
Do you want to enable cluster log collection for all nodes in the
cluster?
{y|n}: [n] y
Enabling cluster switch log collection.
cluster::*>
```
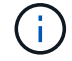

Wenn einer dieser Befehle einen Fehler sendet, wenden Sie sich an den NetApp Support.

13. Wenn Sie die automatische Case-Erstellung unterdrückt haben, aktivieren Sie sie erneut, indem Sie eine AutoSupport-Meldung aufrufen:

system node autosupport invoke -node \* -type all -message MAINT=END

# **Migrieren Sie von einem Cluster ohne Switch auf ein Cluster mit zwei Nodes**

Wenn Sie über einen 2-Node-Cluster ohne Switches verfügen, können Sie dieses Verfahren durchführen, um zu einem Switch-basierten Cluster mit zwei Nodes zu migrieren, der Cisco Nexus 3132Q-V Cluster-Netzwerk-Switches umfasst. Beim Austausch handelt es sich um einen unterbrechungsfreien Vorgang (Non-Disruptive Procedure, NDO).

# **Prüfen Sie die Anforderungen**

# **Ports und Node-Verbindungen**

Wenn Sie zu einem Switch mit zwei Nodes und Cisco Nexus 3132Q-V Cluster Switches migrieren, sollten Sie die Verbindungen zu Ports und Nodes und die Verkabelungsanforderungen verstehen.

- Die Cluster-Switches verwenden die Inter-Switch-Link-Ports (ISL) e1/31-32.
- Der ["Hardware Universe"](https://hwu.netapp.com/) Enthält Informationen über die unterstützten Kabel zu Nexus 3132Q-V Switches:
	- Die Nodes mit 10 GbE-Cluster-Verbindungen erfordern optische QSFP-Module mit Breakout-Glasfaserkabeln oder QSFP zu SFP+ Kupfer Breakout-Kabel.
	- Die Nodes mit 40/100 GbE-Cluster-Verbindungen erfordern unterstützte QSFP/QSFP28 optische Module mit Glasfaserkabeln oder QSFP/QSFP28-Kupfer-Direct-Attach-Kabeln.
	- Die Cluster-Switches verwenden die entsprechenden ISL-Kabel: 2 QSFP28-Glasfaser- oder Kupfer-Direct-Attach-Kabel.
- Bei Nexus 3132Q-V können Sie QSFP-Ports entweder als 40/100-GB-Ethernet- oder als 4 x 10-GB-Ethernet-Modus betreiben.

Standardmäßig befinden sich im 40/100-GB-Ethernet-Modus 32 Ports. Diese 40-GB-Ethernet-Ports werden in einer 2-tupel-Namenskonvention nummeriert. Beispielsweise wird der zweite 40-GB-Ethernet-Port mit der Nummer 1/2 nummeriert. Der Prozess der Änderung der Konfiguration von 40 GB Ethernet zu 10 GB Ethernet wird *Breakout* genannt und der Prozess der Änderung der Konfiguration von 10 GB Ethernet zu 40 GB Ethernet wird *break* genannt. Wenn Sie einen 40/100-GB-Ethernet-Port in 10-GB-Ethernet-Ports umwandeln, werden die resultierenden Ports mit einer 3-tupel-Namenskonvention nummeriert. Die Breakout-Ports des zweiten 40/100-GB-Ethernet-Ports werden beispielsweise als 1/2/1, 1/2/2/2/3, 1/2/4 nummeriert.

• Auf der linken Seite von Nexus 3132Q-V befindet sich ein Satz von vier SFP+ Ports, die auf den ersten QSFP-Port multipliziert werden.

Standardmäßig ist der RCF so strukturiert, dass der erste QSFP-Port verwendet wird.

Mit dem können Sie vier SFP+-Ports anstelle eines QSFP-Ports für Nexus 3132Q-V aktivieren hardware profile front portmode sfp-plus Befehl. Auf ähnliche Weise können Sie Nexus 3132Q-V zurücksetzen, um einen QSFP-Port anstelle von vier SFP+-Ports mit dem zu verwenden hardware profile front portmode qsfp Befehl.

• Stellen Sie sicher, dass Sie einige der Ports auf Nexus 3132Q-V für 10 GbE oder 40/100 GbE konfiguriert haben.

Sie können die ersten sechs Ports mit dem in den 4x10 GbE-Modus eingliedern interface breakout module 1 port 1-6 map 10g-4x Befehl. Auf ähnliche Weise können Sie die ersten sechs QSFP+-

Ports aus Breakout-Konfiguration mit dem neu gruppieren no interface breakout module 1 port 1-6 map 10g-4x Befehl.

• Die Anzahl der 10-GbE- und 40/100-GbE-Ports ist in den auf der verfügbaren Referenzkonfigurationsdateien (RCFs) definiert ["Referenzkonfigurationsdatei Für Cisco ® Cluster-Switch](https://mysupport.netapp.com/NOW/download/software/sanswitch/fcp/Cisco/netapp_cnmn/download.shtml) [Herunterladen"](https://mysupport.netapp.com/NOW/download/software/sanswitch/fcp/Cisco/netapp_cnmn/download.shtml) Seite.

## **Was Sie benötigen**

- Konfiguration ordnungsgemäß eingerichtet und funktionsfähig.
- Nodes mit ONTAP 9.4 oder höher.
- Alle Cluster-Ports in up Bundesland.
- Der Cisco Nexus 3132Q-V Cluster-Switch wird unterstützt.
- Die vorhandene Cluster-Netzwerkkonfiguration verfügt über:
	- Die Nexus 3132 Cluster-Infrastruktur ist redundant und auf beiden Switches voll funktionsfähig.
	- Die neuesten RCF- und NX-OS-Versionen auf Ihren Switches.

Der ["Cisco Ethernet-Switches"](http://mysupport.netapp.com/NOW/download/software/cm_switches/) Die Seite enthält Informationen zu den in diesem Verfahren unterstützten ONTAP- und NX-OS-Versionen.

- Management-Konnektivität auf beiden Switches.
- Konsolenzugriff auf beide Switches.
- Alle logischen Cluster-Schnittstellen (LIFs) im up Zustand ohne Migration.
- Erstanpassung des Schalters.
- Alle ISL-Ports sind aktiviert und verkabelt.

Darüber hinaus müssen die erforderlichen Dokumentationen für 10-/25-GbE- und 40/100-GbE-Konnektivität von den Nodes auf Nexus 3132Q-V Cluster Switches geplant, migriert und gelesen werden.

# **Migrieren Sie die Switches**

# **Zu den Beispielen**

Die Beispiele in diesem Verfahren verwenden die folgende Nomenklatur für Switches und Knoten:

- Nexus 3132Q-V Cluster Switches, C1 und C2.
- Die Knoten sind n1 und n2.

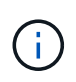

Die Beispiele in diesem Verfahren verwenden zwei Knoten, von denen jeder zwei 40/100 GbE Cluster Interconnect Ports e4a und e4e nutzt. Der ["Hardware Universe"](https://hwu.netapp.com/) Enthält Details zu den Cluster-Ports auf Ihren Plattformen.

# **Über diese Aufgabe**

Dieses Verfahren umfasst folgende Szenarien:

- n1 clus1 ist die erste logische Clusterschnittstelle (LIF), die für Knoten n1 mit Cluster-Switch C1 verbunden werden soll.
- n1 clus2 ist die erste Cluster-LIF, die für Node n1 mit Cluster-Switch C2 verbunden wird.
- n2\_clus1 ist die erste Cluster-LIF, die für Knoten n2 mit Cluster-Switch C1 verbunden wird.
- n2\_clus2 ist die zweite Cluster-LIF, die für Knoten n2 an Cluster-Switch C2 angeschlossen werden soll.
- Die Anzahl der 10-GbE- und 40/100-GbE-Ports ist in den auf der verfügbaren Referenzkonfigurationsdateien (RCFs) definiert ["Referenzkonfigurationsdatei Für Cisco ® Cluster-Switch](https://mysupport.netapp.com/NOW/download/software/sanswitch/fcp/Cisco/netapp_cnmn/download.shtml) [Herunterladen"](https://mysupport.netapp.com/NOW/download/software/sanswitch/fcp/Cisco/netapp_cnmn/download.shtml) Seite.

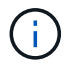

Das Verfahren erfordert die Verwendung von ONTAP Befehlen und den Switches der Cisco Nexus 3000 Serie. ONTAP Befehle werden verwendet, sofern nicht anders angegeben.

- Das Cluster beginnt mit zwei verbundenen Nodes und funktioniert in einer zwei-Node-Cluster-Einstellung ohne Switches.
- Der erste Cluster Port ist nach C1 verschoben.
- Der zweite Cluster-Port wird auf C2 verschoben.
- Die Option für einen Cluster mit zwei Nodes ohne Switches ist deaktiviert.

### **Schritt: Bereiten Sie sich auf die Migration vor**

1. Wenn AutoSupport in diesem Cluster aktiviert ist, unterdrücken Sie die automatische Erstellung eines Falls durch Aufrufen einer AutoSupport Meldung:

system node autosupport invoke -node  $*$  -type all - message MAINT=xh

*X* ist die Dauer des Wartungsfensters in Stunden.

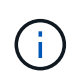

Die AutoSupport Meldung wird vom technischen Support dieser Wartungsaufgabe benachrichtigt, damit die automatische Case-Erstellung während des Wartungsfensters unterdrückt wird.

- 2. Legen Sie den Administrations- oder Betriebsstatus für jede Cluster-Schnittstelle fest:
	- a. Zeigen Sie die Attribute des Netzwerkports an:

network port show

```
cluster::*> network port show –role cluster
   (network port show)
Node: n1
Ignore
                                            Speed(Mbps)
Health Health
Port IPspace Broadcast Domain Link MTU Admin/Oper
Status Status
--------- ------------ ---------------- ---- ---- -----------
-------- ------
e4a Cluster Cluster up 9000 auto/40000 -
- \,e4e Cluster Cluster up 9000 auto/40000 -
-
Node: n2
Ignore
                                            Speed(Mbps)
Health Health
Port IPspace Broadcast Domain Link MTU Admin/Oper
Status Status
--------- ------------ ---------------- ---- ---- -----------
-------- ------
e4a Cluster Cluster up 9000 auto/40000 -
- \,e4e Cluster Cluster up 9000 auto/40000 -
-
4 entries were displayed.
```
b. Informationen zu den logischen Schnittstellen anzeigen:

network interface show

```
cluster::*> network interface show -role cluster
  (network interface show)
           Logical Status Network Current
Current Is
Vserver Interface Admin/Oper Address/Mask Node
Port Home
----------- ---------- ---------- ------------------ -------------
------- ----
Cluster
        n1 clus1 up/up 10.10.0.1/24 n1
e4a true
         n1 clus2 up/up 10.10.0.2/24 n1
e4e true
         n2 clus1 up/up 10.10.0.3/24 n2
e4a true
         n2 clus2 up/up 10.10.0.4/24 n2
e4e true
4 entries were displayed.
```
3. Vergewissern Sie sich, dass die entsprechenden RCF- und Image-Einstellungen auf den neuen 3132Q-V-Switches installiert sind, wenn dies für Ihre Anforderungen erforderlich ist, und nehmen Sie alle wesentlichen Standortanpassungen vor, z. B. Benutzer und Passwörter, Netzwerkadressen usw.

Sie müssen beide Switches derzeit vorbereiten. Wenn Sie die RCF- und Bildsoftware aktualisieren müssen, müssen Sie folgende Schritte ausführen:

- a. Wechseln Sie zum ["Cisco Ethernet-Switches"](http://support.netapp.com/NOW/download/software/cm_switches/) Auf der NetApp Support Site finden.
- b. Notieren Sie sich Ihren Switch und die erforderlichen Softwareversionen in der Tabelle auf dieser Seite.
- c. Laden Sie die entsprechende RCF-Version herunter.
- d. Klicken Sie auf der Seite **Beschreibung** auf **WEITER**, akzeptieren Sie die Lizenzvereinbarung und befolgen Sie dann die Anweisungen auf der Seite **Download**, um die RCF herunterzuladen.
- e. Laden Sie die entsprechende Version der Bildsoftware herunter.
- 4. Klicken Sie auf der Seite **Beschreibung** auf **WEITER**, akzeptieren Sie die Lizenzvereinbarung und befolgen Sie dann die Anweisungen auf der Seite **Download**, um die RCF herunterzuladen.

#### **Schritt 2: Verschieben Sie den ersten Cluster-Port nach C1**

1. Bei Nexus 3132Q-V Switches C1 und C2 sollten Sie alle an Nodes ausgerichteten Ports C1 und C2 deaktivieren, aber die ISL-Ports nicht deaktivieren.

Das folgende Beispiel zeigt, dass die Ports 1 bis 30 bei den Nexus 3132Q-V Cluster Switches C1 und C2 deaktiviert sind und eine in RCF unterstützte Konfiguration verwenden NX3132 RCF v1.1 24p10g 26p40g.txt:

```
C1# copy running-config startup-config
[########################################] 100%
Copy complete.
C1# configure
C1(config)# int e1/1/1-4, e1/2/1-4, e1/3/1-4, e1/4/1-4, e1/5/1-4, e1/6/1-4,e1/7-30
C1(config-if-range)# shutdown
C1(config-if-range)# exit
C1(config)# exit
C2# copy running-config startup-config
[########################################] 100%
Copy complete.
C2# configure
C2(config)# int e1/1/1-4,e1/2/1-4,e1/3/1-4,e1/4/1-4,e1/5/1-4,e1/6/1-
4,e1/7-30
C2(config-if-range)# shutdown
C2(config-if-range)# exit
C2(config)# exit
```
- 2. Verbinden Sie die Ports 1/31 und 1/32 auf C1 mit den gleichen Ports auf C2, indem Sie die unterstützten Kabel verwenden.
- 3. Überprüfen Sie, ob die ISL-Ports auf C1 und C2 funktionsfähig sind:

```
show port-channel summary
```

```
C1# show port-channel summary
Flags: D - Down P - Up in port-channel (members)
        I - Individual H - Hot-standby (LACP only)
      s - Suspended r - Module-removed
      S - Switched R - Routed  U - Up (port-channel)
        M - Not in use. Min-links not met
--------------------------------------------------------------------
------------
Group Port- Type Protocol Member Ports
       Channel
--------------------------------------------------------------------
------------
1 Po1(SU) Eth LACP Eth1/31(P) Eth1/32(P)
C2# show port-channel summary
Flags: D - Down P - Up in port-channel (members)
       I - Individual H - Hot-standby (LACP only)
      s - Suspended r - Module-removed
      S - Switched R - Routed
        U - Up (port-channel)
        M - Not in use. Min-links not met
--------------------------------------------------------------------
------------
Group Port- Type Protocol Member Ports
       Channel
--------------------------------------------------------------------
------------
1 Po1(SU) Eth LACP Eth1/31(P) Eth1/32(P)
```
4. Anzeigen der Liste der benachbarten Geräte auf dem Switch:

show cdp neighbors

```
C1# show cdp neighbors
Capability Codes: R - Router, T - Trans-Bridge, B - Source-Route-
Bridge
                 S - Switch, H - Host, I - IGMP, r - Repeater,
                 V - VoIP-Phone, D - Remotely-Managed-Device,
                 s - Supports-STP-Dispute
Device-ID Local Intrfce Hldtme Capability Platform
Port ID
C2 Eth1/31 174 R S I s N3K-C3132Q-V
Eth1/31
C2 Eth1/32 174 R S I s N3K-C3132Q-V
Eth1/32
Total entries displayed: 2
C2# show cdp neighbors
Capability Codes: R - Router, T - Trans-Bridge, B - Source-Route-
Bridge
                 S - Switch, H - Host, I - IGMP, r - Repeater,
                 V - VoIP-Phone, D - Remotely-Managed-Device,
                 s - Supports-STP-Dispute
Device-ID Local Intrfce Hldtme Capability Platform
Port ID
C1 Eth1/31 178 R S I s N3K-C3132Q-V
Eth1/31
C1 Eth1/32 178 R S I s N3K-C3132Q-V
Eth1/32
Total entries displayed: 2
```
5. Zeigen Sie die Cluster-Port-Konnektivität auf jedem Node an:

network device-discovery show

Das folgende Beispiel zeigt eine Konfiguration eines Clusters mit zwei Nodes ohne Switches.

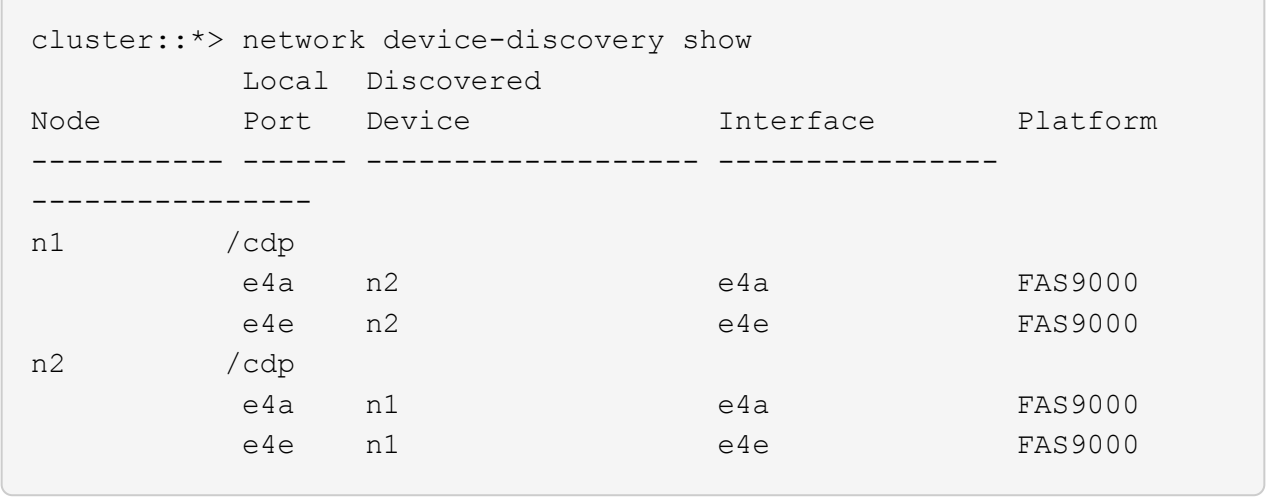

6. Migrieren Sie die Faclu1-Schnittstelle in den physischen Port, der hostet, Fa.2:

network interface migrate

Führen Sie diesen Befehl von jedem lokalen Knoten aus.

#### **Beispiel anzeigen**

```
cluster::*> network interface migrate -vserver Cluster -lif n1 clus1
-source-node n1
–destination-node n1 -destination-port e4e
cluster::*> network interface migrate -vserver Cluster -lif n2 clus1
-source-node n2
–destination-node n2 -destination-port e4e
```
7. Überprüfen Sie, ob die Migration der Cluster-Schnittstellen durchgeführt wird:

network interface show

```
cluster::*> network interface show -role cluster
  (network interface show)
          Logical Status Network Current
Current Is
Vserver Interface Admin/Oper Address/Mask Node
Port Home
----------- ---------- ---------- ------------------ -------------
------- ----
Cluster
        n1 clus1 up/up 10.10.0.1/24 n1
e4e false
        n1 clus2 up/up 10.10.0.2/24 n1
e4e true
        n2 clus1 up/up 10.10.0.3/24 n2
e4e false
        n2 clus2 up/up 10.10.0.4/24 n2
e4e true
4 entries were displayed.
```
8. Fahren Sie Cluster-Ports herunter und schließen Sie LIF auf beiden Knoten an:

network port modify

cluster::\*> network port modify -node n1 -port e4a -up-admin false cluster::\*> network port modify -node n2 -port e4a -up-admin false

9. Anpingen der Remote-Cluster-Schnittstellen und Durchführen einer RPC-Server-Prüfung:

cluster ping-cluster

```
cluster::*> cluster ping-cluster -node n1
Host is n1
Getting addresses from network interface table...
Cluster n1_clus1 n1 e4a 10.10.0.1
Cluster n1_clus2 n1 e4e 10.10.0.2
Cluster n2_clus1 n2 e4a 10.10.0.3
Cluster n2_clus2 n2 e4e 10.10.0.4
Local = 10.10.0.1 10.10.0.2Remote = 10.10.0.3 10.10.0.4
Cluster Vserver Id = 4294967293
Ping status:
....
Basic connectivity succeeds on 4 path(s)
Basic connectivity fails on 0 path(s)
................
Detected 1500 byte MTU on 32 path(s):
      Local 10.10.0.1 to Remote 10.10.0.3
      Local 10.10.0.1 to Remote 10.10.0.4
      Local 10.10.0.2 to Remote 10.10.0.3
      Local 10.10.0.2 to Remote 10.10.0.4
Larger than PMTU communication succeeds on 4 path(s)
RPC status:
1 paths up, 0 paths down (tcp check)
1 paths up, 0 paths down (ucp check)
```
10. Trennen Sie das Kabel von e4a am Knoten n1.

Sie können sich auf die laufende Konfiguration beziehen und den ersten 40-GbE-Port am Switch C1 (Port 1/7 in diesem Beispiel) mit e4a auf n1 verbinden, indem Sie die unterstützte Verkabelung auf Nexus 3132Q-V. verwenden

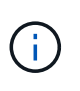

Beim erneuten Anschließen von Kabeln an einen neuen Cisco Cluster Switch müssen die verwendeten Kabel entweder Glasfaser oder Verkabelung sein, die von Cisco unterstützt wird.

11. Trennen Sie das Kabel von e4a auf Knoten n2.

Sie können sich auf die laufende Konfiguration beziehen und e4a mit dem nächsten verfügbaren 40 GbE-Port von C1, Port 1/8, über unterstützte Verkabelung verbinden.

12. Aktivieren Sie alle Ports, die an Knoten gerichtet sind, auf C1.

Das folgende Beispiel zeigt die Ports 1 bis 30, die bei Nexus 3132Q-V Cluster Switches C1 und C2 aktiviert sind und die in RCF unterstützt werden NX3132\_RCF\_v1.1\_24p10g\_26p40g.txt:

```
C1# configure
C1(config)# int e1/1/1-4,e1/2/1-4,e1/3/1-4,e1/4/1-4,e1/5/1-4,e1/6/1-
4,e1/7-30
C1(config-if-range)# no shutdown
C1(config-if-range)# exit
C1(config)# exit
```
13. Aktivieren Sie den ersten Cluster-Port e4a auf jedem Knoten:

network port modify

**Beispiel anzeigen**

```
cluster::*> network port modify -node n1 -port e4a -up-admin true
cluster::*> network port modify -node n2 -port e4a -up-admin true
```
14. Vergewissern Sie sich, dass die Cluster auf beiden Nodes aktiv sind:

network port show

```
cluster::*> network port show –role cluster
    (network port show)
Node: n1
Ignore
                                             Speed(Mbps) Health
Health
Port IPspace Broadcast Domain Link MTU Admin/Oper Status
Status
--------- ------------ ---------------- ---- ---- -----------
-------- ------
e4a Cluster Cluster up 9000 auto/40000 -
-e4e Cluster Cluster up 9000 auto/40000 -
-
Node: n2
Ignore
                                             Speed(Mbps) Health
Health
Port IPspace Broadcast Domain Link MTU Admin/Oper Status
Status
--------- ------------ ---------------- ---- ---- -----------
-------- ------
e4a Cluster Cluster up 9000 auto/40000 -
-
e4e Cluster Cluster up 9000 auto/40000 -
-
4 entries were displayed.
```
15. Setzen Sie für jeden Node alle migrierten Cluster Interconnect LIFs zurück:

network interface revert

#### **Beispiel anzeigen**

Das folgende Beispiel zeigt, dass die migrierten LIFs auf die Home-Ports zurückgesetzt werden.

cluster::\*> network interface revert -vserver Cluster -lif n1\_clus1 cluster::\*> network interface revert -vserver Cluster -lif n2\_clus1

16. Vergewissern Sie sich, dass alle Cluster-Interconnect-Ports jetzt auf die Home-Ports zurückgesetzt werden:

network interface show

Der Is Home Spalte sollte einen Wert von anzeigen true Für alle im aufgeführten Ports Current Port Spalte. Wenn der angezeigte Wert lautet false, Der Hafen wurde nicht zurückgesetzt.

**Beispiel anzeigen**

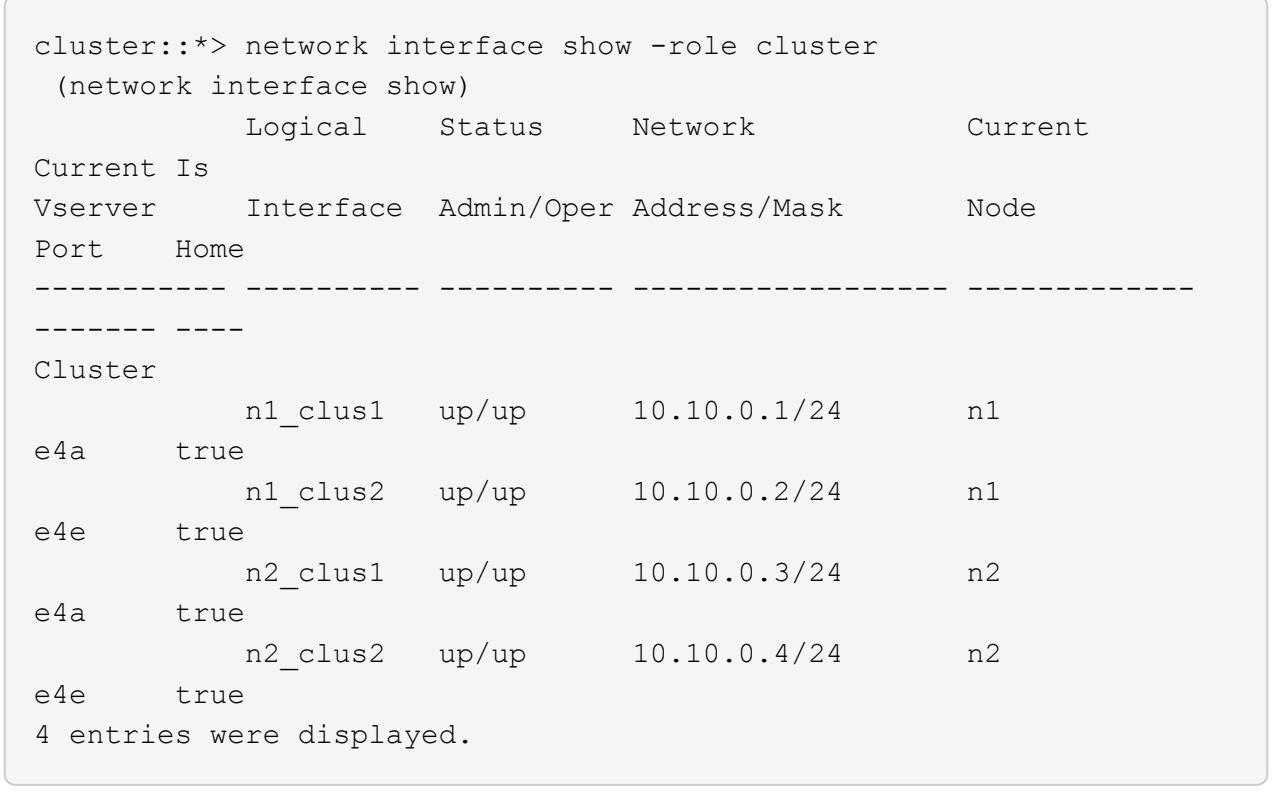

#### **Schritt 3: Zweiten Cluster-Port auf C2 verschieben**

1. Zeigen Sie die Cluster-Port-Konnektivität auf jedem Node an:

network device-discovery show

```
cluster::*> network device-discovery show
         Local Discovered
Node Port Device Interface Platform
----------- ------ ------------------- ----------------
----------------
n1 /cdp
         e4a C1 Ethernet1/7 N3K-C3132Q-V
  e4e n2 e4e FAS9000
n2 /cdp
         e4a C1 Ethernet1/8 N3K-C3132Q-V
  e4e n1 e4e FAS9000
```
2. Migrieren Sie auf der Konsole jedes Knotens cluden2 zu Port e4a:

network interface migrate

#### **Beispiel anzeigen**

```
cluster::*> network interface migrate -vserver Cluster -lif n1_clus2
-source-node n1
–destination-node n1 -destination-port e4a
cluster::*> network interface migrate -vserver Cluster -lif n2 clus2
-source-node n2
–destination-node n2 -destination-port e4a
```
3. Herunterfahren von Cluster-Ports clu2 LIF auf beiden Knoten:

network port modify

Im folgenden Beispiel werden die angegebenen Ports angezeigt, die auf beiden Nodes heruntergefahren werden:

 cluster::\*> network port modify -node n1 -port e4e -up-admin false cluster::\*> network port modify -node n2 -port e4e -up-admin false

4. Überprüfen Sie den LIF-Status des Clusters:

network interface show

```
cluster::*> network interface show -role cluster
  (network interface show)
           Logical Status Network Current
Current Is
Vserver Interface Admin/Oper Address/Mask Node
Port Home
----------- ---------- ---------- ------------------ -------------
------- ----
Cluster
        n1 clus1 up/up 10.10.0.1/24 n1
e4a true
        n1 clus2 up/up 10.10.0.2/24 n1
e4a false
        n2 clus1 up/up 10.10.0.3/24 n2
e4a true
         n2 clus2 up/up 10.10.0.4/24 n2
e4a false
4 entries were displayed.
```
5. Trennen Sie das Kabel von e4e am Knoten n1.

Sie können sich auf die laufende Konfiguration beziehen und den ersten 40-GbE-Port am Switch C2 (Port 1/7 in diesem Beispiel) mit e4e auf n1 verbinden, indem Sie die unterstützte Verkabelung auf Nexus 3132Q-V. verwenden

6. Trennen Sie das Kabel von e4e am Knoten n2.

Sie können sich auf die laufende Konfiguration beziehen und e4e mithilfe der unterstützten Verkabelung an den nächsten verfügbaren 40-GbE-Port auf C2, Port 1/8 anschließen.

7. Aktivieren Sie alle Anschlüsse für Knoten auf C2.

Das folgende Beispiel zeigt die Ports 1 bis 30, die bei Nexus 3132Q-V Cluster Switches C1 und C2 aktiviert sind und eine in RCF unterstützte Konfiguration verwenden NX3132 RCF v1.1 24p10g 26p40g.txt:

```
C2# configure
C2(config)# int e1/1/1-4, e1/2/1-4, e1/3/1-4, e1/4/1-4, e1/5/1-4, e1/6/1-4,e1/7-30
C2(config-if-range)# no shutdown
C2(config-if-range)# exit
C2(config)# exit
```
8. Aktivieren Sie den zweiten Cluster-Port e4e auf jedem Node:

network port modify

Im folgenden Beispiel werden die angegebenen Ports angezeigt:

```
  cluster::*> network port modify -node n1 -port e4e -up-admin true
  cluster::*> network port modify -node n2 -port e4e -up-admin true
```
9. Setzen Sie für jeden Node alle migrierten Cluster Interconnect LIFs zurück:

network interface revert

Das folgende Beispiel zeigt, dass die migrierten LIFs auf die Home-Ports zurückgesetzt werden.

```
  cluster::*> network interface revert -vserver Cluster -lif n1_clus2
  cluster::*> network interface revert -vserver Cluster -lif n2_clus2
```
10. Vergewissern Sie sich, dass alle Cluster-Interconnect-Ports jetzt auf die Home-Ports zurückgesetzt werden:

network interface show

Der Is Home Spalte sollte einen Wert von anzeigen true Für alle im aufgeführten Ports Current Port Spalte. Wenn der angezeigte Wert lautet false, Der Hafen wurde nicht zurückgesetzt.

```
cluster::*> network interface show -role cluster
 (network interface show)
          Logical Status Network Current
Current Is
Vserver Interface Admin/Oper Address/Mask Node
Port Home
----------- ---------- ---------- ------------------ -------------
------- ----
Cluster
        n1 clus1 up/up 10.10.0.1/24 n1
e4a true
        n1 clus2 up/up 10.10.0.2/24 n1
e4e true
       n2 clus1 up/up 10.10.0.3/24 n2
e4a true
          n2_clus2 up/up 10.10.0.4/24 n2
e4e true
4 entries were displayed.
```
11. Vergewissern Sie sich, dass sich alle Cluster-Interconnect-Ports im befinden up Bundesland.

network port show –role cluster

```
cluster::*> network port show –role cluster
    (network port show)
Node: n1
Ignore
                                             Speed(Mbps) Health
Health
Port IPspace Broadcast Domain Link MTU Admin/Oper Status
Status
--------- ------------ ---------------- ---- ---- -----------
-------- ------
e4a Cluster Cluster up 9000 auto/40000 -
-
e4e Cluster Cluster up 9000 auto/40000 -
-
Node: n2
Ignore
                                             Speed(Mbps) Health
Health
Port IPspace Broadcast Domain Link MTU Admin/Oper Status
Status
--------- ------------ ---------------- ---- ---- -----------
-------- ------
e4a Cluster Cluster up 9000 auto/40000 -
-
e4e Cluster Cluster up 9000 auto/40000 -
-
4 entries were displayed.
```
#### **Schritt 4: Deaktivieren Sie die 2-Node-Cluster-Option ohne Switches**

1. Zeigen Sie die Port-Nummern des Cluster-Switches an, mit denen jeder Cluster-Port auf jedem Node verbunden ist:

network device-discovery show

```
  cluster::*> network device-discovery show
         Local Discovered
Node Port Device Interface Platform
----------- ------ ------------------- ----------------
----------------
n1 /cdp
       e4a C1 Ethernet1/7 N3K-C3132Q-V
         e4e C2 Ethernet1/7 N3K-C3132Q-V
n2 /cdp
         e4a C1 Ethernet1/8 N3K-C3132Q-V
          e4e C2 Ethernet1/8 N3K-C3132Q-V
```
2. Anzeige ermittelte und überwachte Cluster-Switches:

```
system cluster-switch show
```

```
Beispiel anzeigen
```

```
cluster::*> system cluster-switch show
Switch Type Address
Model
--------------------------- ------------------ ----------------
---------------
C1 cluster-network 10.10.1.101
NX3132V
      Serial Number: FOX000001
       Is Monitored: true
            Reason:
   Software Version: Cisco Nexus Operating System (NX-OS) Software,
Version
                    7.0(3)I4(1)
     Version Source: CDP
C2 cluster-network 10.10.1.102
NX3132V
      Serial Number: FOX000002
       Is Monitored: true
            Reason:
   Software Version: Cisco Nexus Operating System (NX-OS) Software,
Version
                    7.0(3)I4(1)
     Version Source: CDP
2 entries were displayed.
```
3. Deaktivieren Sie die Konfigurationseinstellungen mit zwei Nodes ohne Switches auf jedem Node:

network options switchless-cluster

network options switchless-cluster modify -enabled false

4. Überprüfen Sie das switchless-cluster Die Option wurde deaktiviert.

network options switchless-cluster show

## **Schritt 5: Überprüfen Sie die Konfiguration**

1. Anpingen der Remote-Cluster-Schnittstellen und Durchführen einer RPC-Server-Prüfung:

cluster ping-cluster

#### **Beispiel anzeigen**

```
cluster::*> cluster ping-cluster -node n1
Host is n1
Getting addresses from network interface table...
Cluster n1_clus1 n1 e4a 10.10.0.1
Cluster n1_clus2 n1 e4e 10.10.0.2
Cluster n2_clus1 n2 e4a 10.10.0.3
Cluster n2_clus2 n2 e4e 10.10.0.4
Local = 10.10.0.1 10.10.0.2Remote = 10.10.0.3 10.10.0.4
Cluster Vserver Id = 4294967293
Ping status:
....
Basic connectivity succeeds on 4 path(s)
Basic connectivity fails on 0 path(s)
................
Detected 1500 byte MTU on 32 path(s):
      Local 10.10.0.1 to Remote 10.10.0.3
     Local 10.10.0.1 to Remote 10.10.0.4
      Local 10.10.0.2 to Remote 10.10.0.3
      Local 10.10.0.2 to Remote 10.10.0.4
Larger than PMTU communication succeeds on 4 path(s)
RPC status:
1 paths up, 0 paths down (tcp check)
1 paths up, 0 paths down (ucp check)
```
2. Aktivieren Sie die Protokollerfassungsfunktion für die Cluster-Switch-Systemzustandsüberwachung, um Switch-bezogene Protokolldateien zu erfassen:

system cluster-switch log setup-password system cluster-switch log enable-collection

```
cluster::*> **system cluster-switch log setup-password**
Enter the switch name: <return>
The switch name entered is not recognized.
Choose from the following list:
C1
C2
cluster::*> system cluster-switch log setup-password
Enter the switch name: C1
RSA key fingerprint is
e5:8b:c6:dc:e2:18:18:09:36:63:d9:63:dd:03:d9:cc
Do you want to continue? {y|n}::[n] y
Enter the password: < enter switch password>
Enter the password again: <enter switch password>
cluster::*> system cluster-switch log setup-password
Enter the switch name: C2
RSA key fingerprint is
57:49:86:a1:b9:80:6a:61:9a:86:8e:3c:e3:b7:1f:b1
Do you want to continue? {y|n}:: [n] y
Enter the password: < enter switch password>
Enter the password again: < enter switch password>
cluster::*> system cluster-switch log enable-collection
Do you want to enable cluster log collection for all nodes in the
cluster?
{y|n}: [n] y
Enabling cluster switch log collection.
cluster::*>
```
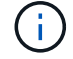

Wenn einer dieser Befehle einen Fehler sendet, wenden Sie sich an den NetApp Support.

3. Wenn Sie die automatische Case-Erstellung unterdrückt haben, aktivieren Sie es erneut, indem Sie eine AutoSupport Meldung aufrufen:

system node autosupport invoke -node \* -type all -message MAINT=END

# **Copyright-Informationen**

Copyright © 2024 NetApp. Alle Rechte vorbehalten. Gedruckt in den USA. Dieses urheberrechtlich geschützte Dokument darf ohne die vorherige schriftliche Genehmigung des Urheberrechtsinhabers in keiner Form und durch keine Mittel – weder grafische noch elektronische oder mechanische, einschließlich Fotokopieren, Aufnehmen oder Speichern in einem elektronischen Abrufsystem – auch nicht in Teilen, vervielfältigt werden.

Software, die von urheberrechtlich geschütztem NetApp Material abgeleitet wird, unterliegt der folgenden Lizenz und dem folgenden Haftungsausschluss:

DIE VORLIEGENDE SOFTWARE WIRD IN DER VORLIEGENDEN FORM VON NETAPP ZUR VERFÜGUNG GESTELLT, D. H. OHNE JEGLICHE EXPLIZITE ODER IMPLIZITE GEWÄHRLEISTUNG, EINSCHLIESSLICH, JEDOCH NICHT BESCHRÄNKT AUF DIE STILLSCHWEIGENDE GEWÄHRLEISTUNG DER MARKTGÄNGIGKEIT UND EIGNUNG FÜR EINEN BESTIMMTEN ZWECK, DIE HIERMIT AUSGESCHLOSSEN WERDEN. NETAPP ÜBERNIMMT KEINERLEI HAFTUNG FÜR DIREKTE, INDIREKTE, ZUFÄLLIGE, BESONDERE, BEISPIELHAFTE SCHÄDEN ODER FOLGESCHÄDEN (EINSCHLIESSLICH, JEDOCH NICHT BESCHRÄNKT AUF DIE BESCHAFFUNG VON ERSATZWAREN ODER -DIENSTLEISTUNGEN, NUTZUNGS-, DATEN- ODER GEWINNVERLUSTE ODER UNTERBRECHUNG DES GESCHÄFTSBETRIEBS), UNABHÄNGIG DAVON, WIE SIE VERURSACHT WURDEN UND AUF WELCHER HAFTUNGSTHEORIE SIE BERUHEN, OB AUS VERTRAGLICH FESTGELEGTER HAFTUNG, VERSCHULDENSUNABHÄNGIGER HAFTUNG ODER DELIKTSHAFTUNG (EINSCHLIESSLICH FAHRLÄSSIGKEIT ODER AUF ANDEREM WEGE), DIE IN IRGENDEINER WEISE AUS DER NUTZUNG DIESER SOFTWARE RESULTIEREN, SELBST WENN AUF DIE MÖGLICHKEIT DERARTIGER SCHÄDEN HINGEWIESEN WURDE.

NetApp behält sich das Recht vor, die hierin beschriebenen Produkte jederzeit und ohne Vorankündigung zu ändern. NetApp übernimmt keine Verantwortung oder Haftung, die sich aus der Verwendung der hier beschriebenen Produkte ergibt, es sei denn, NetApp hat dem ausdrücklich in schriftlicher Form zugestimmt. Die Verwendung oder der Erwerb dieses Produkts stellt keine Lizenzierung im Rahmen eines Patentrechts, Markenrechts oder eines anderen Rechts an geistigem Eigentum von NetApp dar.

Das in diesem Dokument beschriebene Produkt kann durch ein oder mehrere US-amerikanische Patente, ausländische Patente oder anhängige Patentanmeldungen geschützt sein.

ERLÄUTERUNG ZU "RESTRICTED RIGHTS": Nutzung, Vervielfältigung oder Offenlegung durch die US-Regierung unterliegt den Einschränkungen gemäß Unterabschnitt (b)(3) der Klausel "Rights in Technical Data – Noncommercial Items" in DFARS 252.227-7013 (Februar 2014) und FAR 52.227-19 (Dezember 2007).

Die hierin enthaltenen Daten beziehen sich auf ein kommerzielles Produkt und/oder einen kommerziellen Service (wie in FAR 2.101 definiert) und sind Eigentum von NetApp, Inc. Alle technischen Daten und die Computersoftware von NetApp, die unter diesem Vertrag bereitgestellt werden, sind gewerblicher Natur und wurden ausschließlich unter Verwendung privater Mittel entwickelt. Die US-Regierung besitzt eine nicht ausschließliche, nicht übertragbare, nicht unterlizenzierbare, weltweite, limitierte unwiderrufliche Lizenz zur Nutzung der Daten nur in Verbindung mit und zur Unterstützung des Vertrags der US-Regierung, unter dem die Daten bereitgestellt wurden. Sofern in den vorliegenden Bedingungen nicht anders angegeben, dürfen die Daten ohne vorherige schriftliche Genehmigung von NetApp, Inc. nicht verwendet, offengelegt, vervielfältigt, geändert, aufgeführt oder angezeigt werden. Die Lizenzrechte der US-Regierung für das US-Verteidigungsministerium sind auf die in DFARS-Klausel 252.227-7015(b) (Februar 2014) genannten Rechte beschränkt.

# **Markeninformationen**

NETAPP, das NETAPP Logo und die unter [http://www.netapp.com/TM](http://www.netapp.com/TM\) aufgeführten Marken sind Marken von NetApp, Inc. Andere Firmen und Produktnamen können Marken der jeweiligen Eigentümer sein.